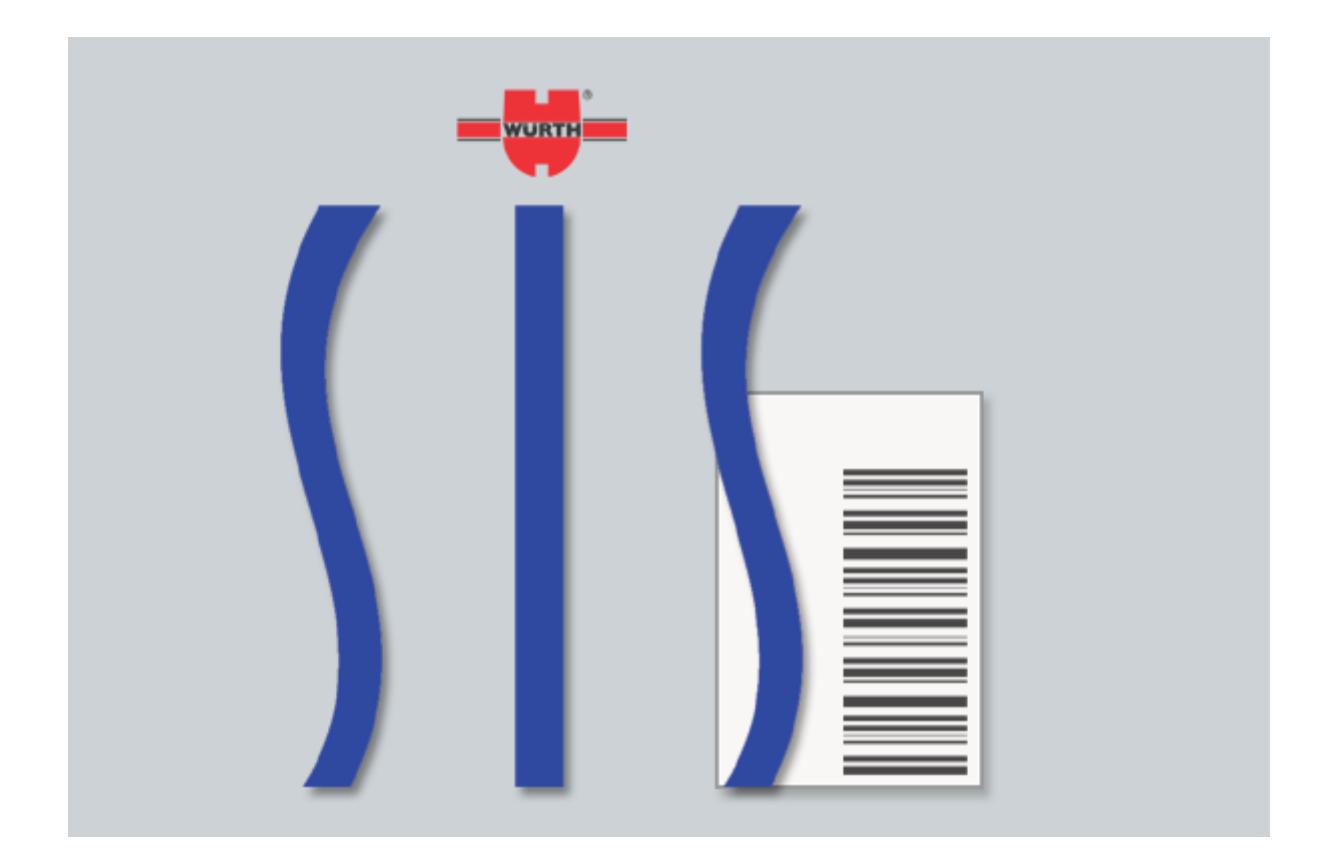

SIS 10 User Guide

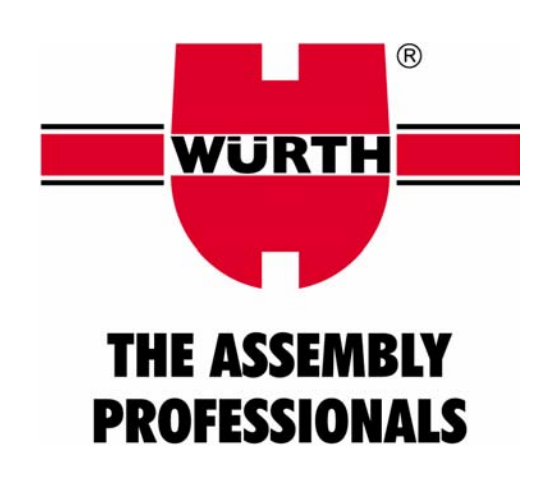

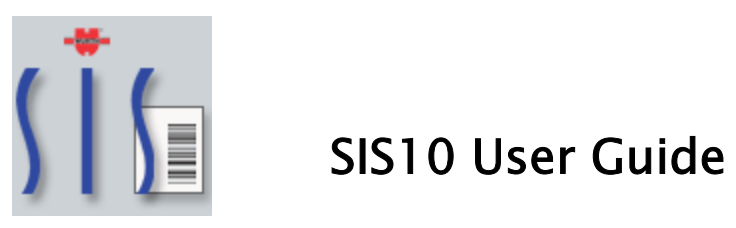

# INDEX

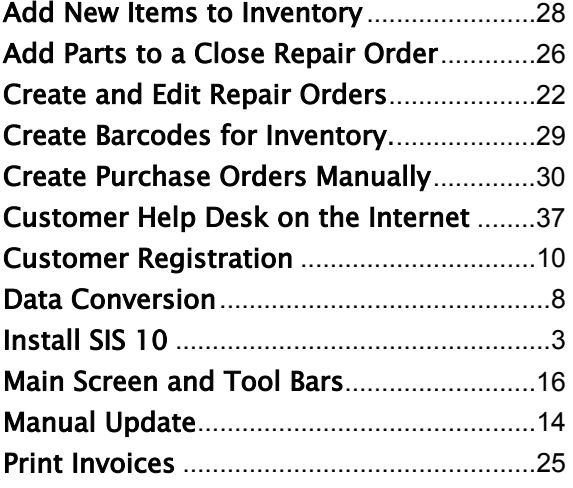

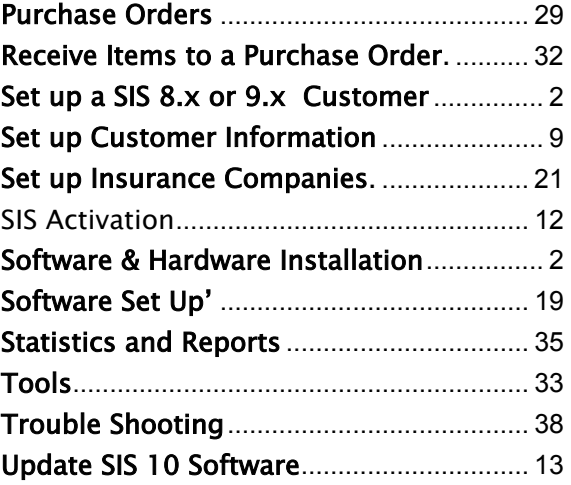

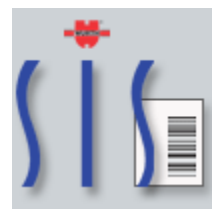

# SIS10 User Guide

# 1. Set up a SIS 8.x or 9.x Customer

Your SIS software must be Version 8.3.6 or Version 9.x for the data conversion tool to work. The new version of the software will automatically ask if you want to convert the data upon installation.

You must complete all Open Repair Orders in the old version of the SIS Software before doing the data conversion.

Purge the Repair Orders by clicking on the button in the Invoicing Menu in the older versions of SIS.

Back up the Data Files for the old version of SIS to a folder called SIS backup. You are now ready to install SIS 10.

The old laminated sheets from SIS 9 WILL NOT WORK WITH SIS 10. The techs must enter a QTY on the scanner. DO NOT USE THE LAMINATED SHEETS from SIS Version 9.x or lower.

#### 2. Software & Hardware Installation

To hook up the Phaser:

- a. Insert the cable underneath the cradle.
- b. Plug in the power underneath the cradle and plug the other end into the wall

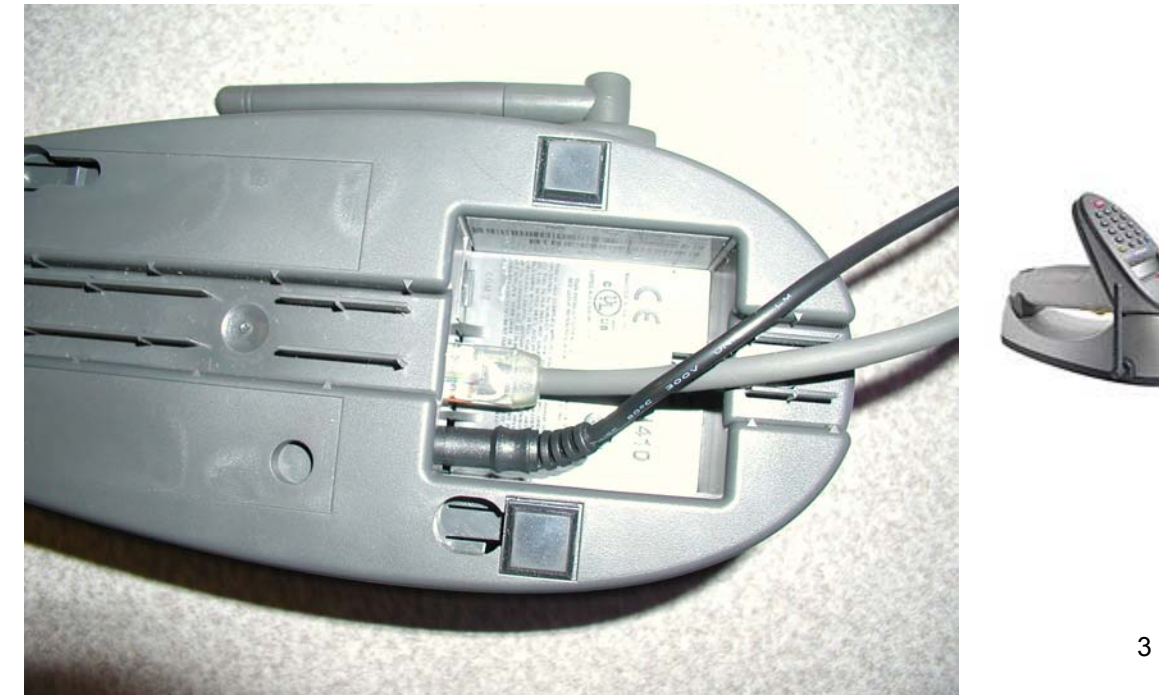

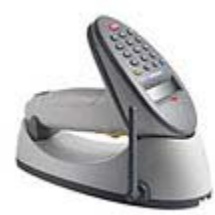

# 3. Install SIS 10

Insert CD into CD Drive. The software will automatically start to load.

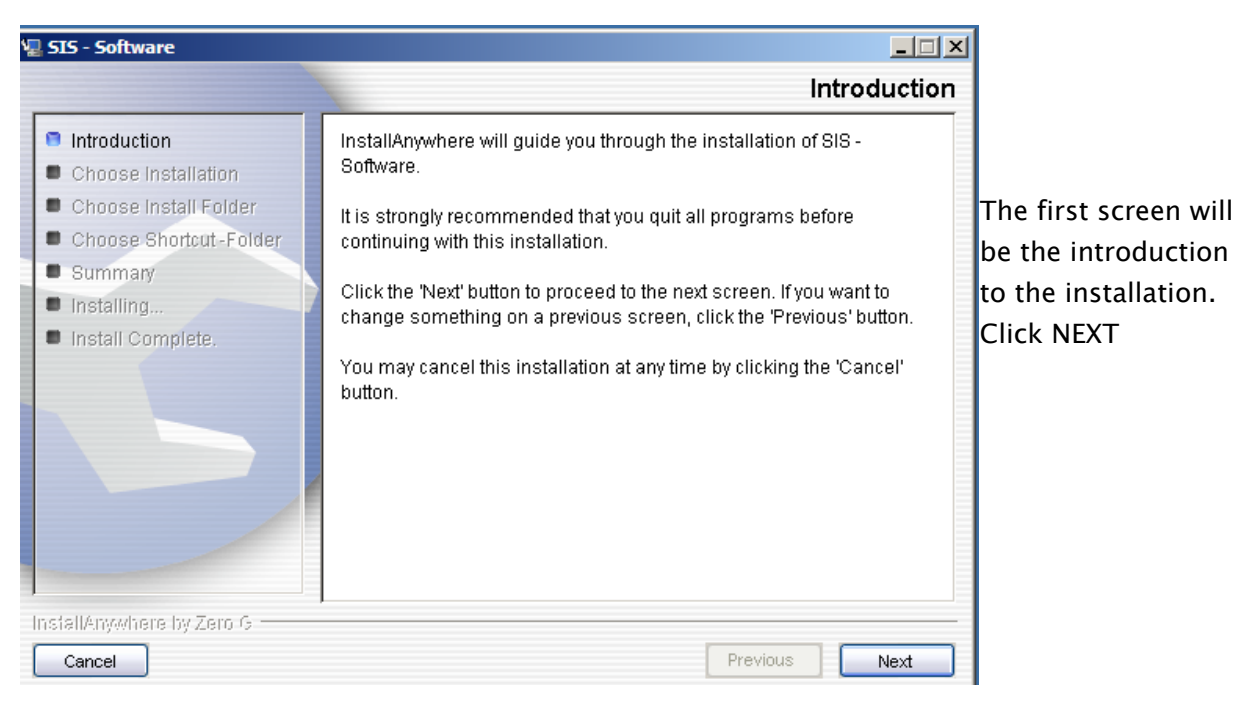

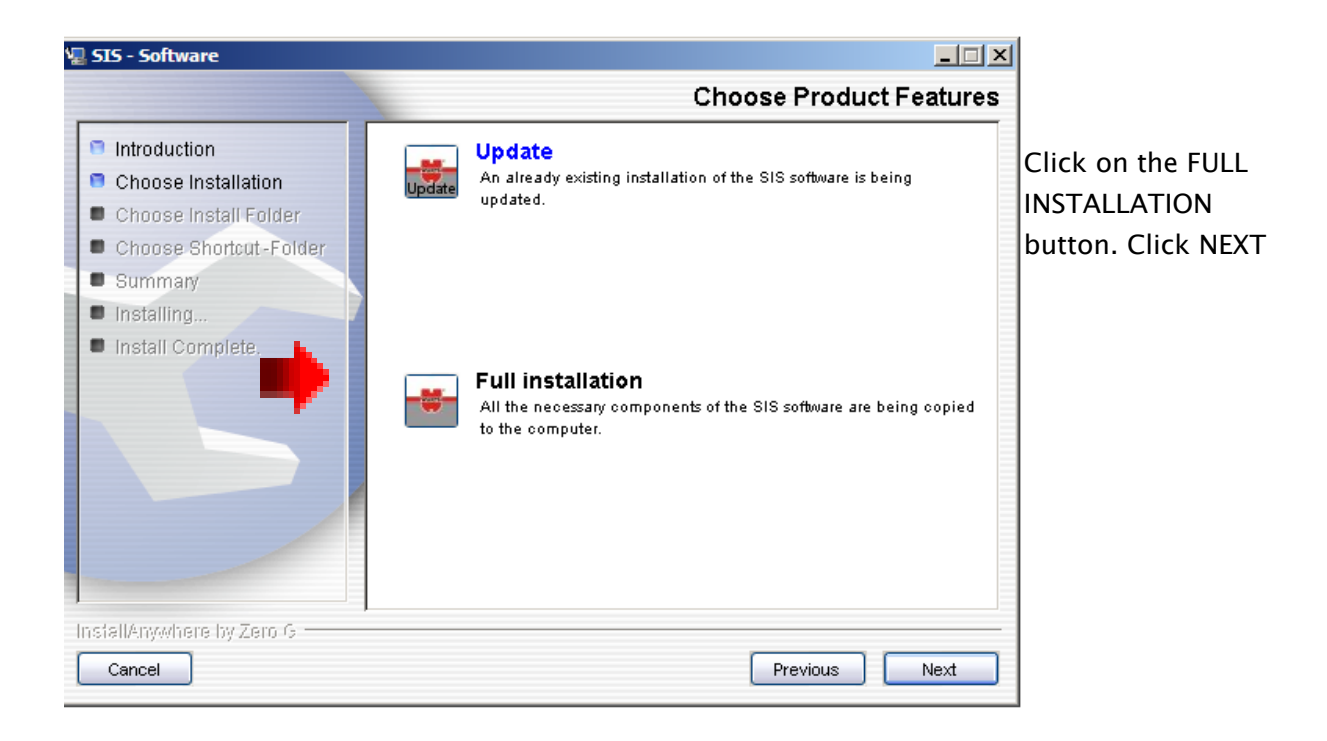

This next step will ask you where you want to install the SIS 10 Software. If you have a previous version of SIS already on your computer, you may want to change the destination to SIS10.

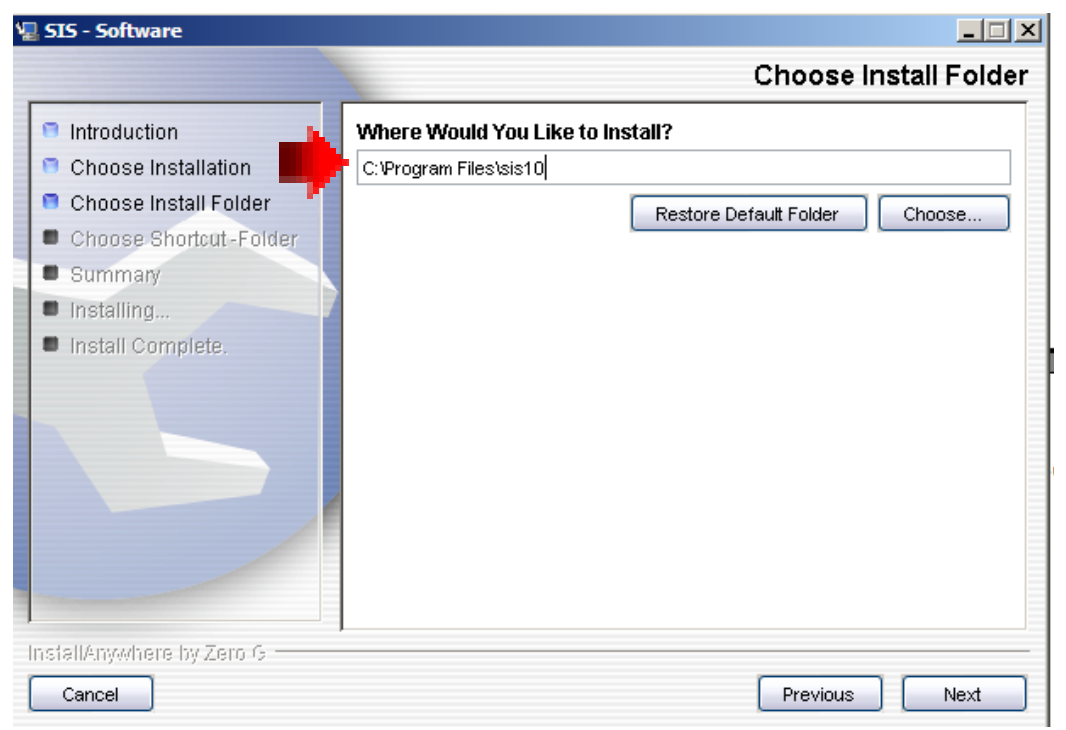

If you already have data in the selected destination, the software will show a warning and close.

You will have to begin the installation process over.

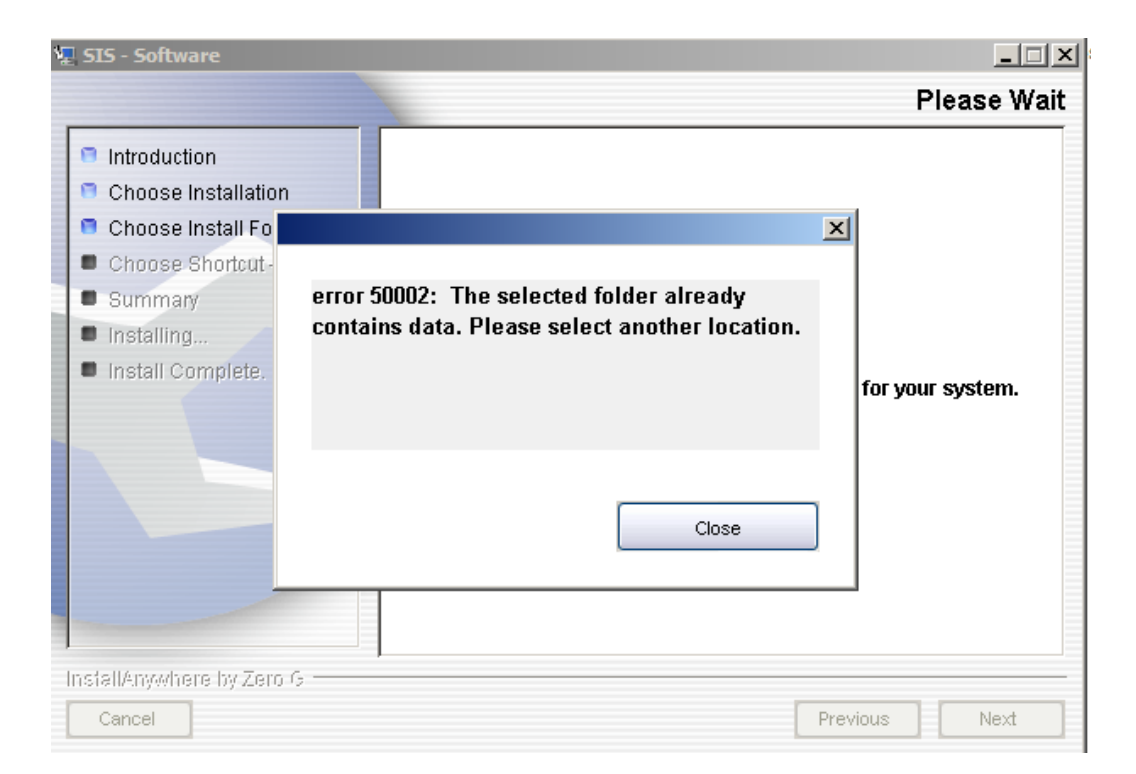

If you are successful in your installation, this next screen will appear.

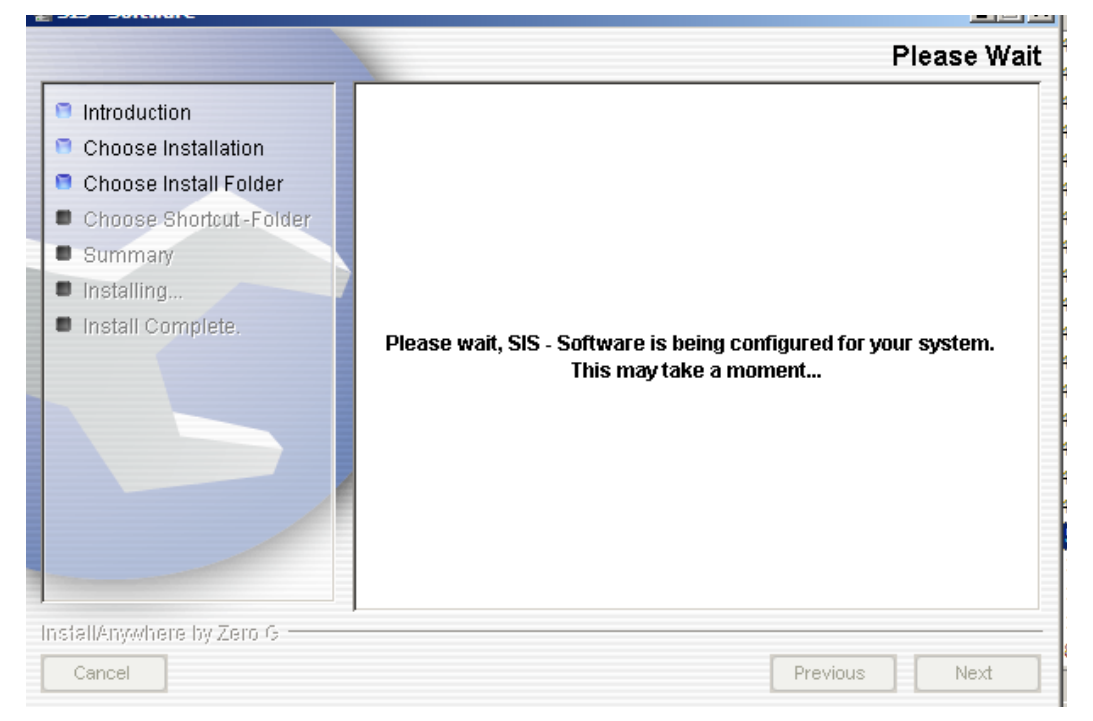

You will next be asked to choose a language. Click NEXT

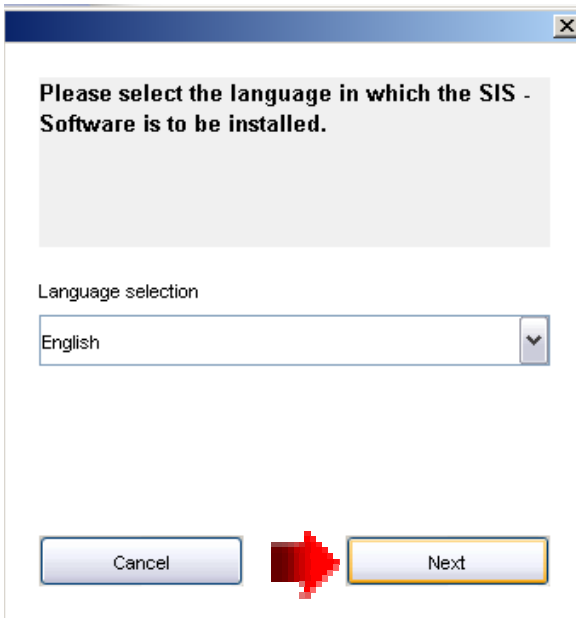

Choose the location of the SIS Program and files. It is usually best to locate them in a program group called SIS. This will place an icon on your desktop for easy access.

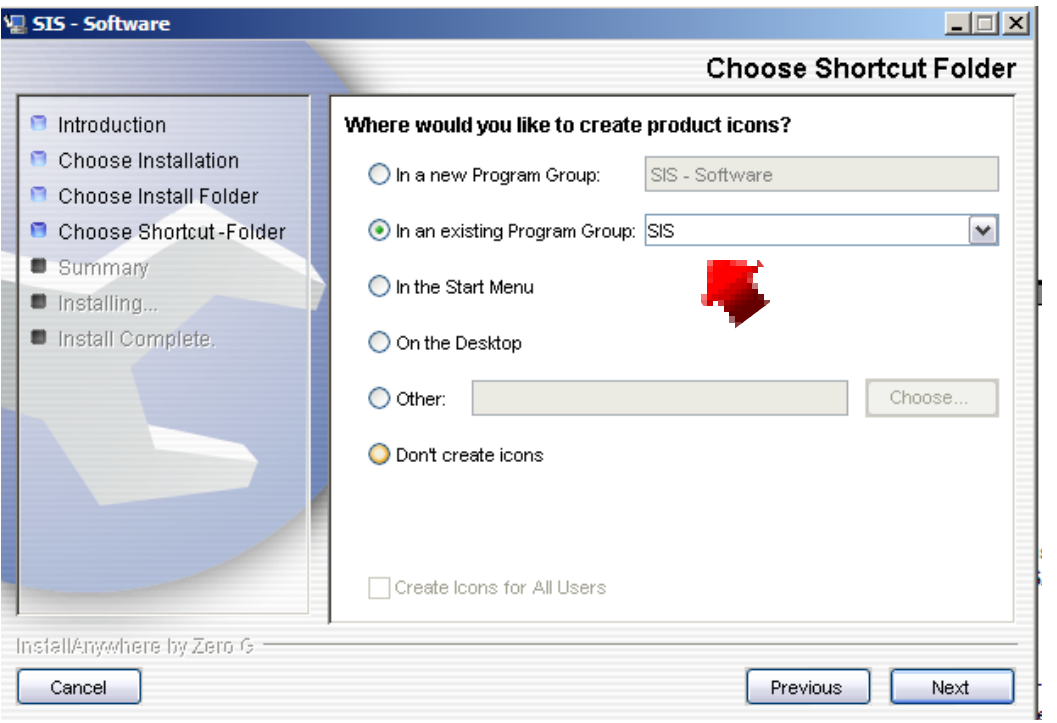

The next screen will give you information about the installation and how much disk space is required…

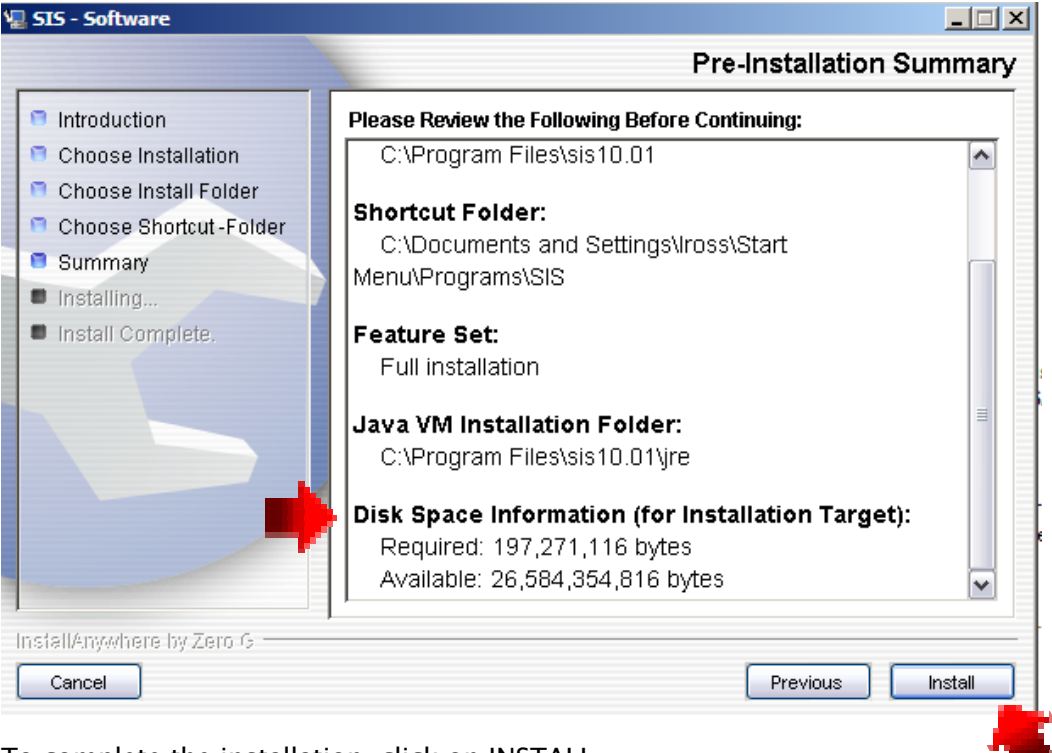

To complete the installation, click on INSTALL

The software will begin the installation and the installation screen will be displayed.

#### When the installation is complete, click DONE

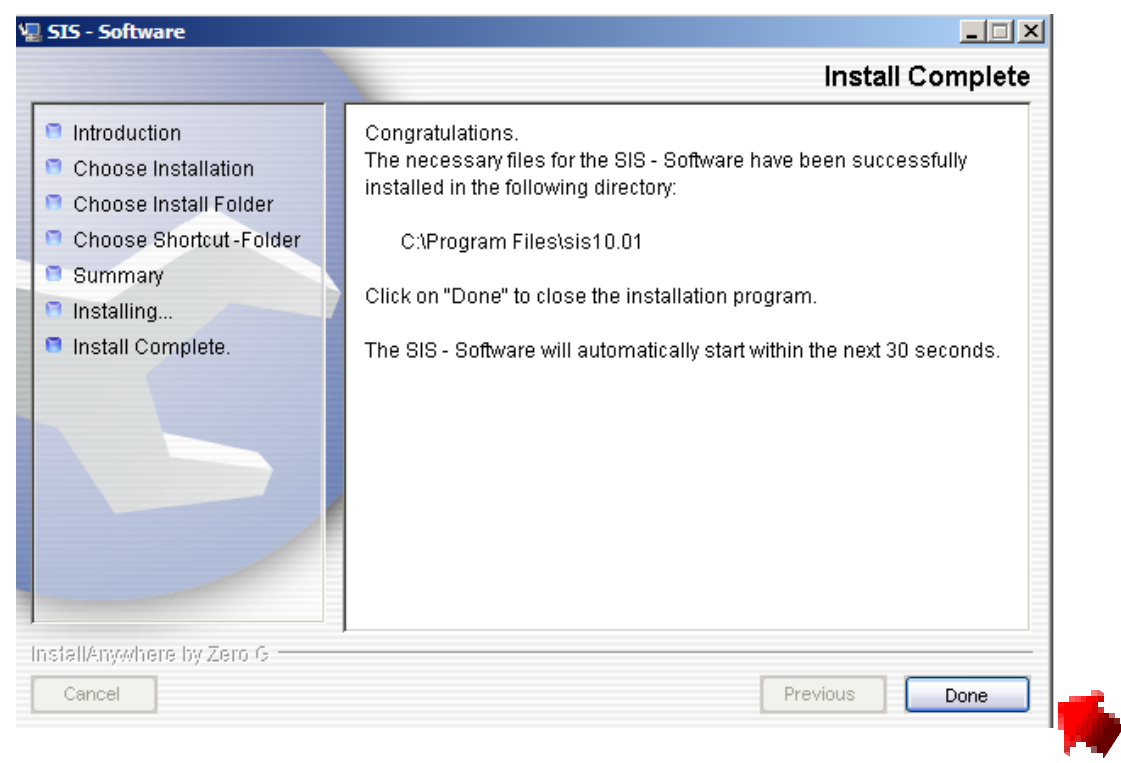

The software will load and ask you if you want to merge data from a previous version of SIS.

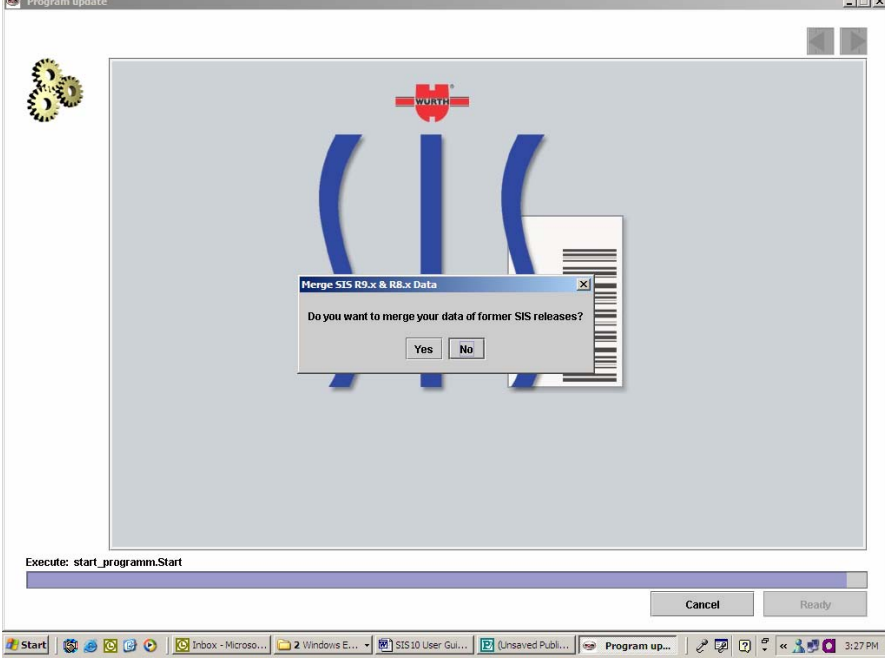

If you choose not to merge the data, click NO and READY.

If you choose to merge your data, make sure you have completed all Repair Orders in the old system and you have purged your Data. If you want to begin the data conversion for earlier versions of SIS to SIS 10, click YES.

# 4. Data Conversion

The data converter will appear and begin the process.

Start:

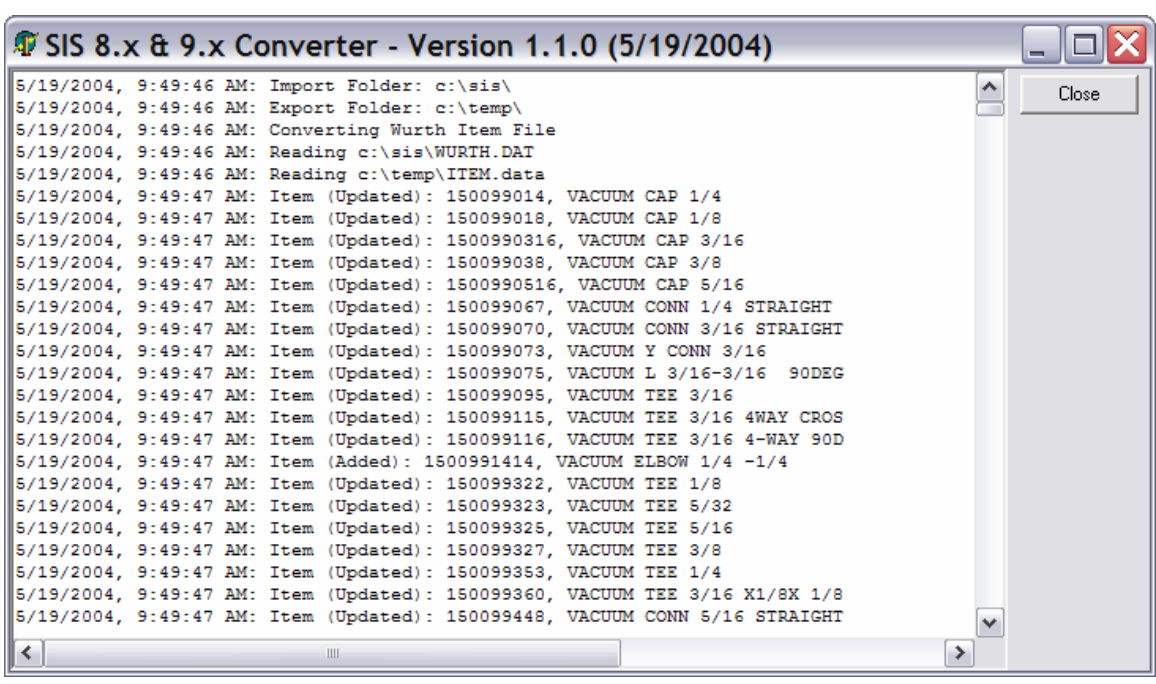

End:

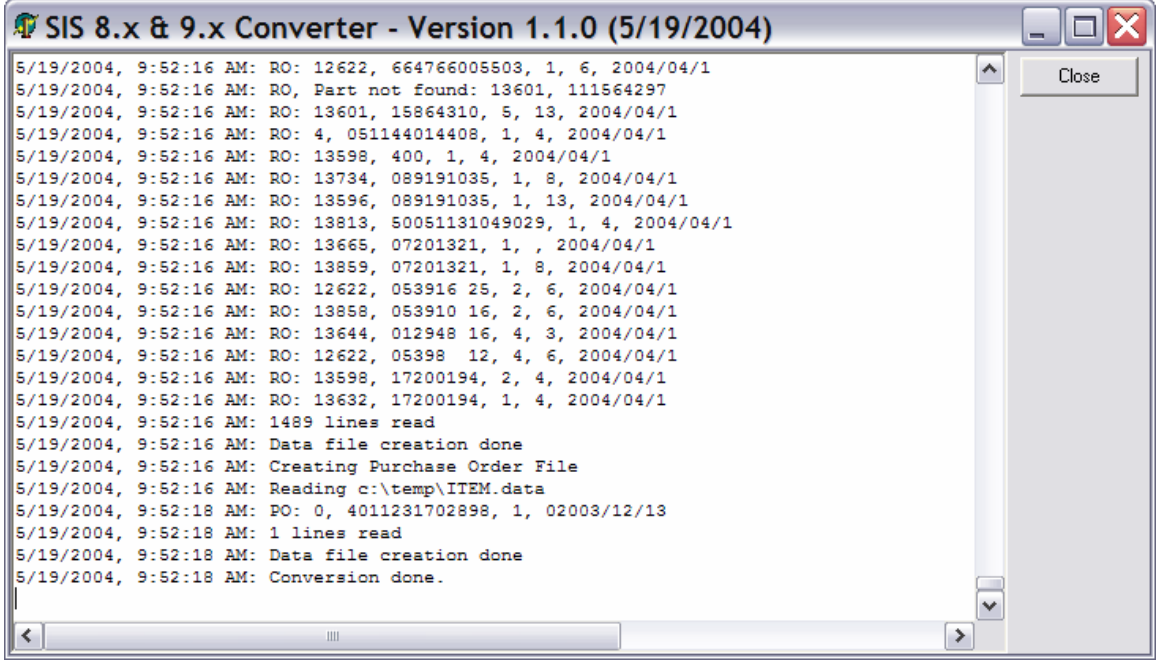

#### 5. Set up Customer Information

The Customer Information screen will automatically come up after installation of SIS 10. Please fill out the information exactly as it is on the customer profile and invoices. This must match SAP information exactly.

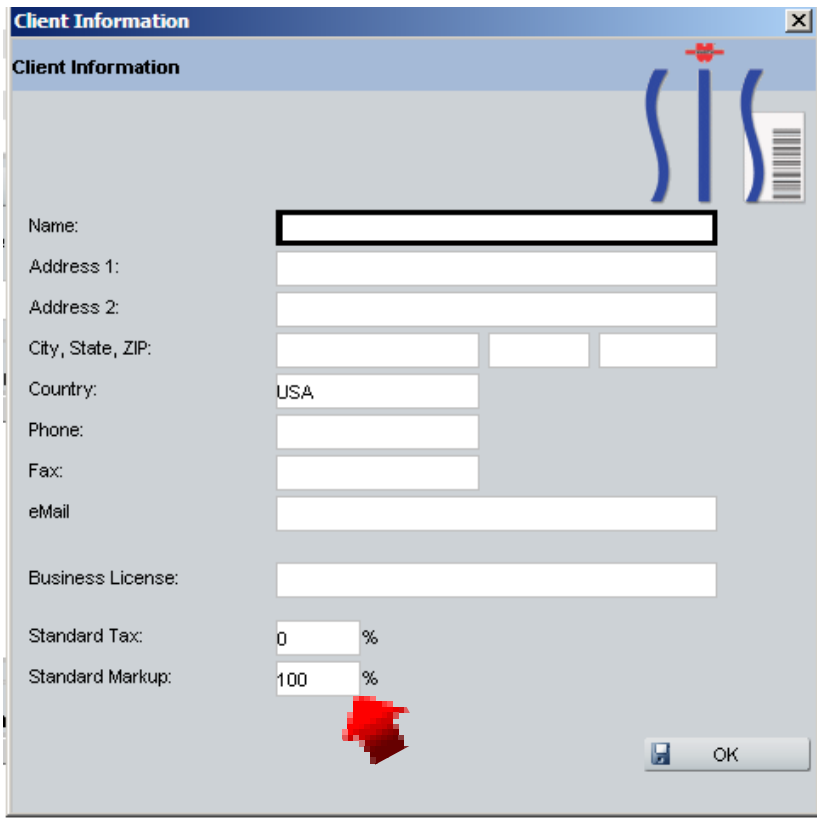

All fields except fax and email must be completed.

In this box, you can set up the first mark up for the products. This will be the first default mark up. (The option to mark up by insurance company and by specific products is also available in other areas of the program)

To find this information again, click on File and on Program and Settings then on Client Information. You can make corrections or changes in these fields and change the mark up or sales tax.

# 6. Customer Registration

SIS10 comes with a free 30 day trial period. At the end of 30 days, the customer must register the software.

#### Apply for Registration in SIS

In SIS, go to menu File\Registration and hit the button "Register"

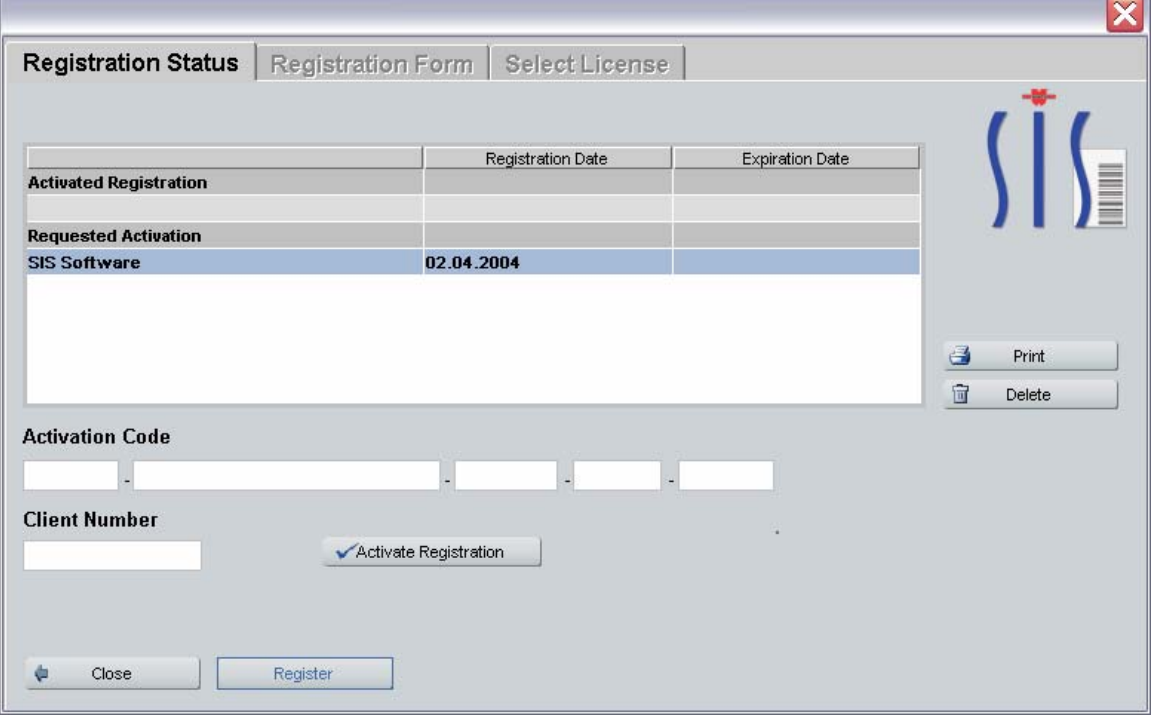

Enter the customer's data, including the Client number (Wurth customer number). Click NEXT

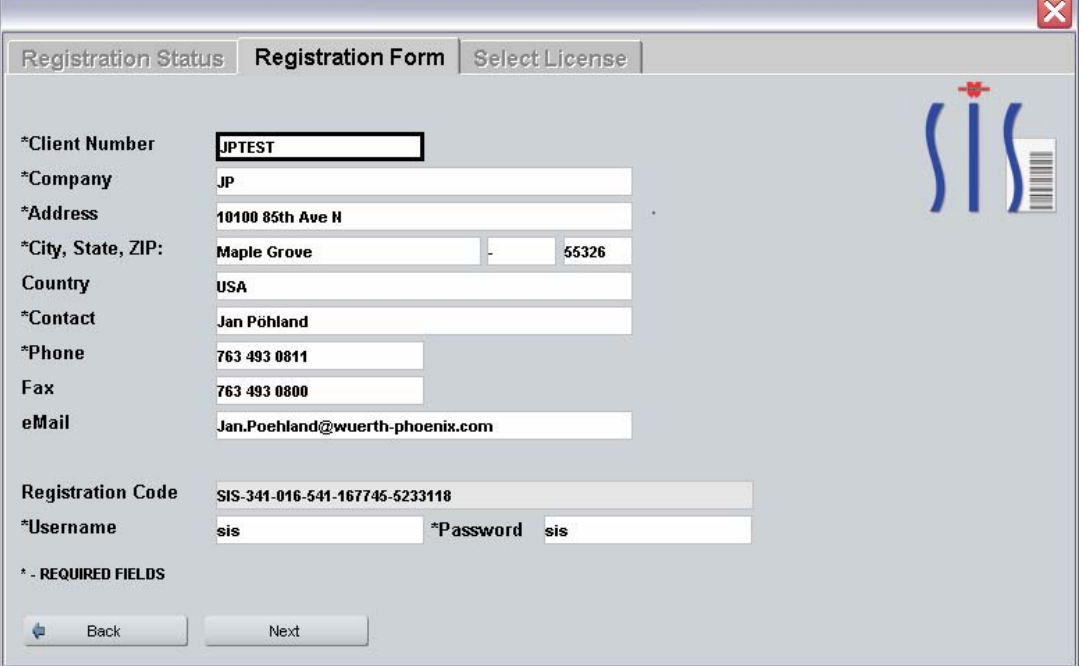

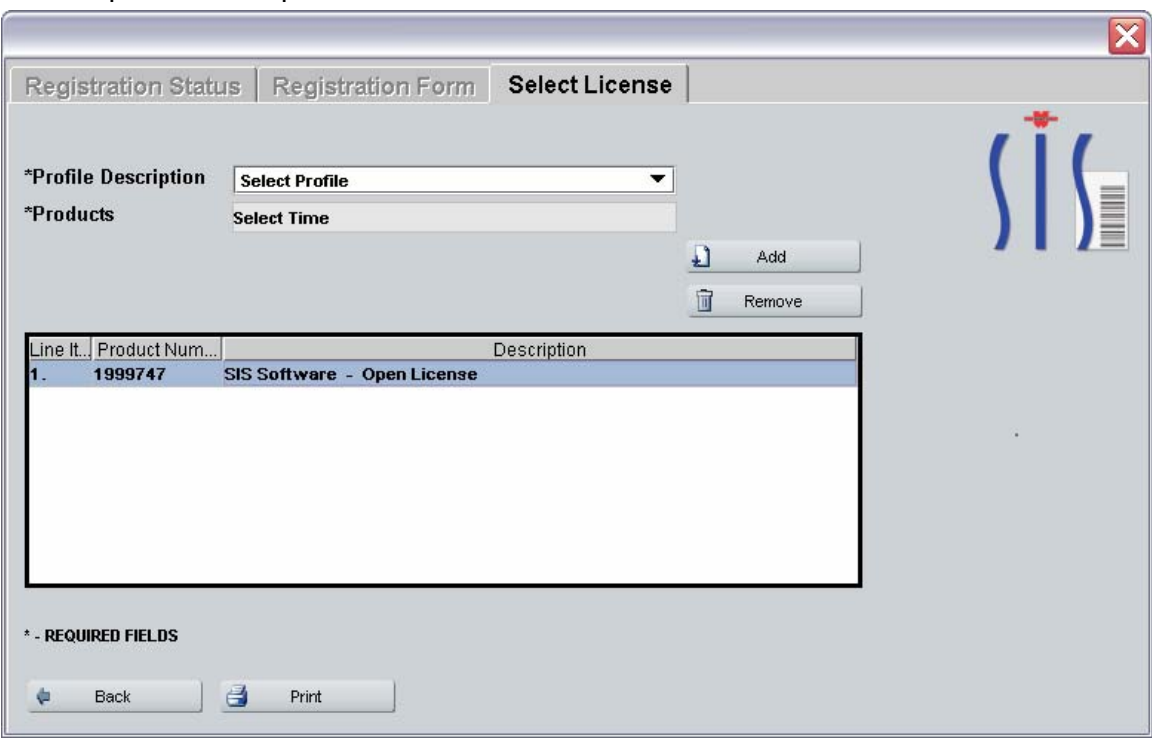

Select a profile and a product and hit the button "Add"

You will get the following registration form which needs to be sent to Wurth USA

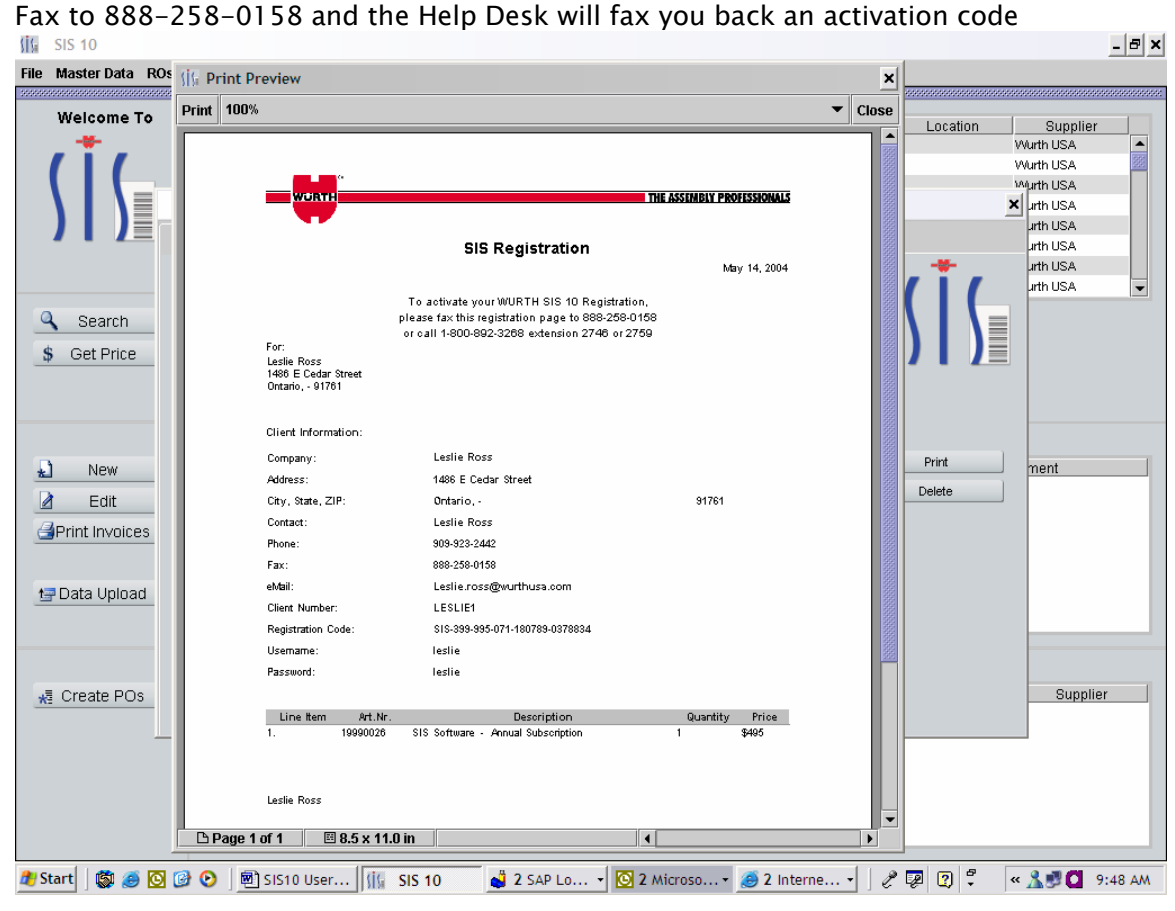

The SIS Help Desk will fax back an activation confirmation and code

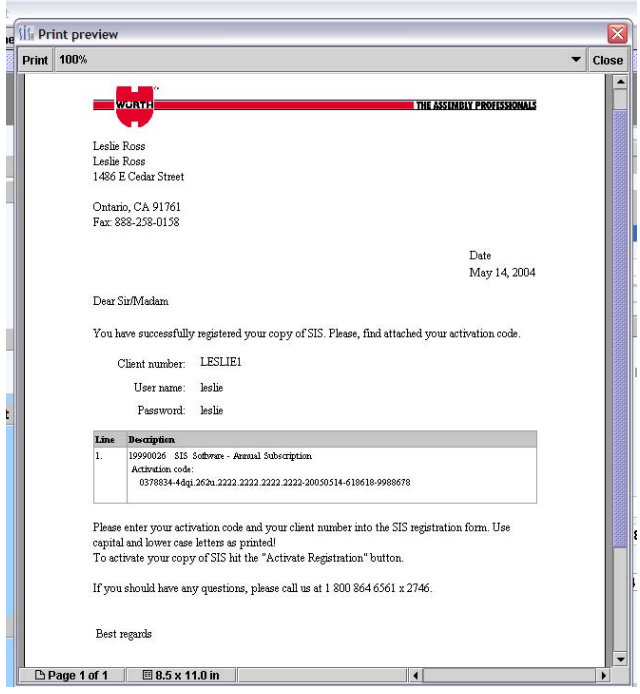

# 7. SIS Activation

Enter the activation code and the client number (Wurth customer number) into the registration form

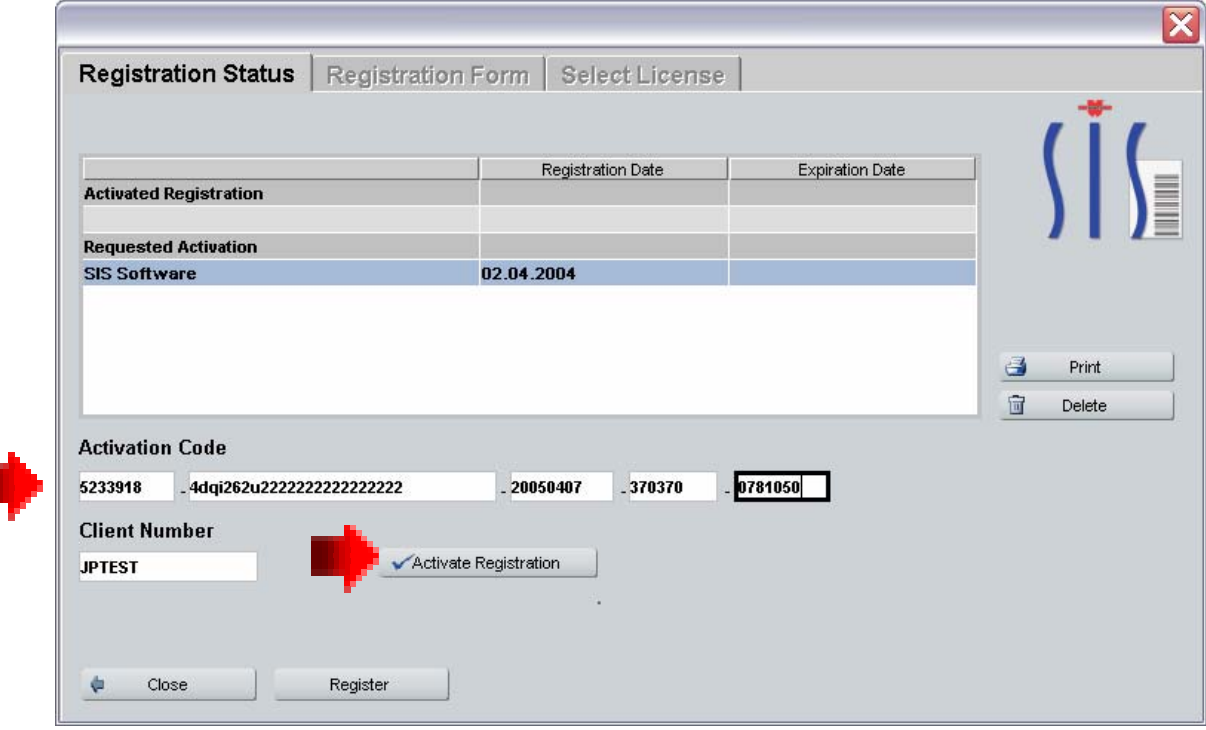

Click on "Activate Registration"

#### 8. Update SIS 10 Software

From time to time, there will be updates made to the software to enhance performance to resolve bugs in the system. To update the program by the internet, click on FILE and click on UPDATE.

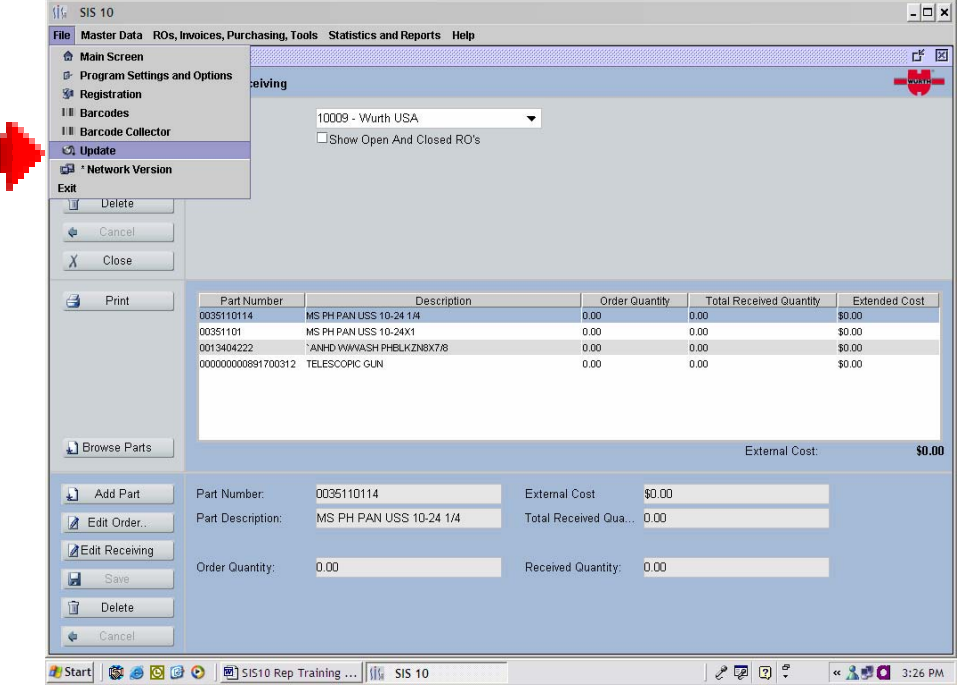

A screen will appear that says "ONLINE UPDATE". Click on the START button. The customer must be registered to download updates.

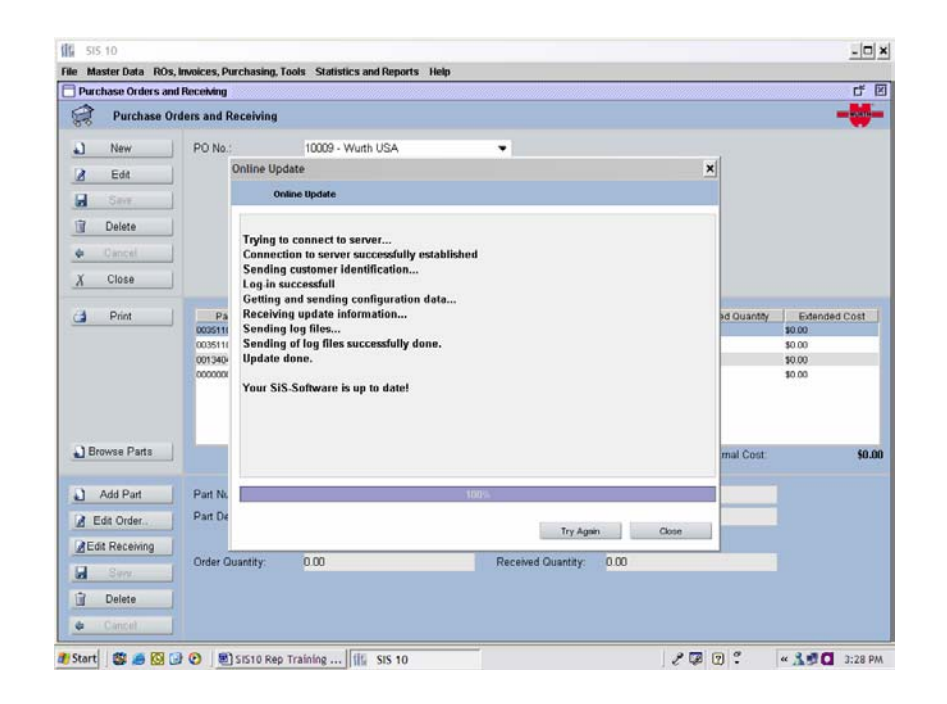

A message from the server will appear in the message box. This message will show that the update is successful.

If the software is not registered or if the activation code is entered in wrong, the message will show that the update failed as shown below. If this message appears, register your software or if you have, re-enter your activation code. Pay close attention to all the numbers and letters in the activation code.

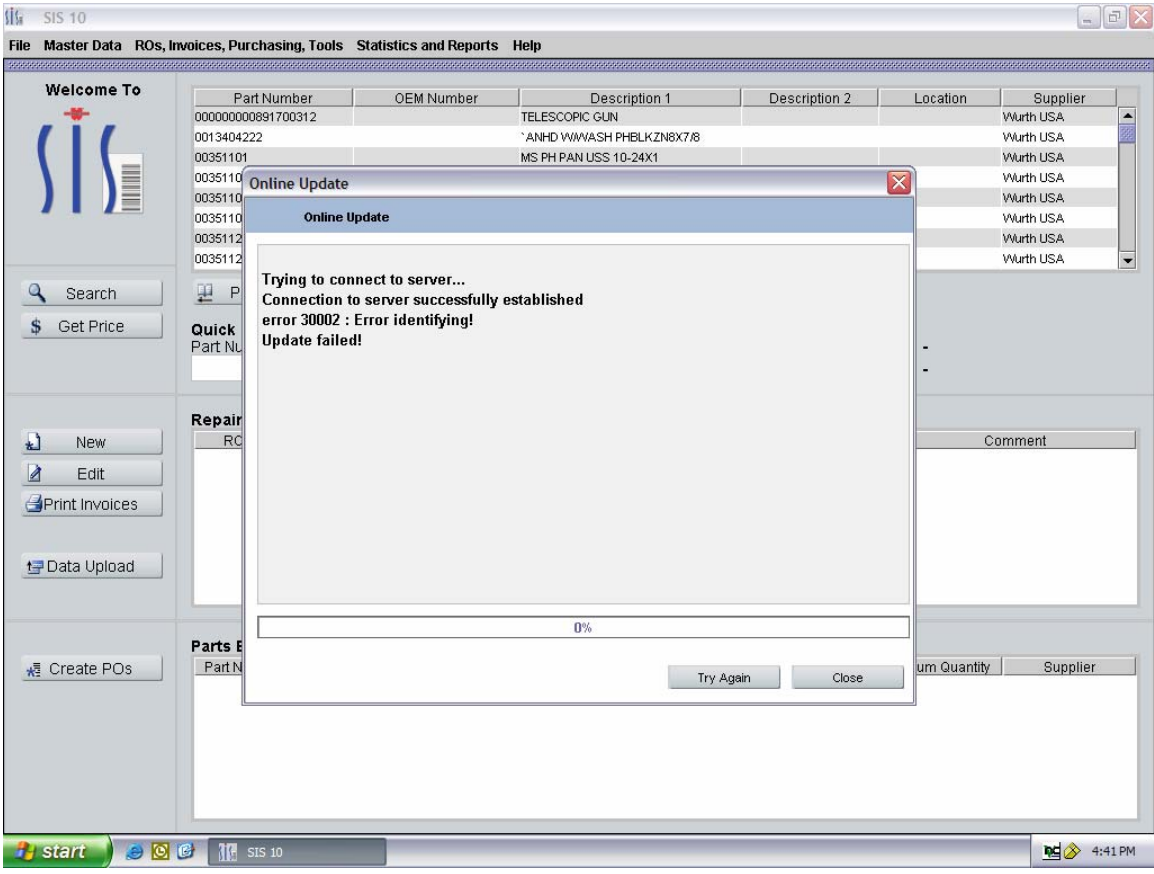

# 9. Manual Update

To update the program on a computer that does not have internet access, obtain the latest release on CD from your WURTH Sales Professional or call 1-800-864-6561. Place the CD in your CD Drive. The CD will begin the automatic installation.

The first screen to appear is the Introduction screen. Click on the NEXT button.

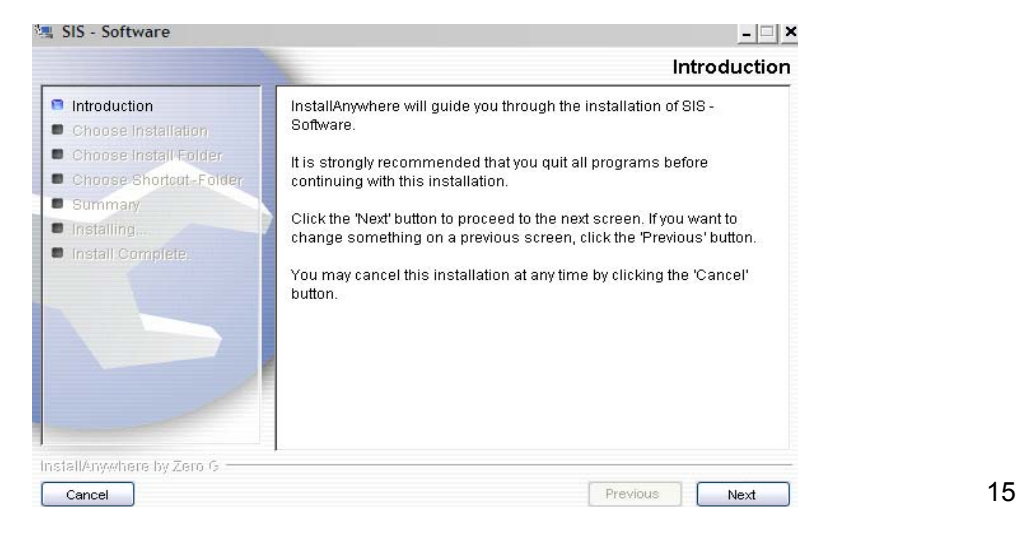

The next screen to appear will ask if you want to do a FULL INSTALLATION or UPDATE.

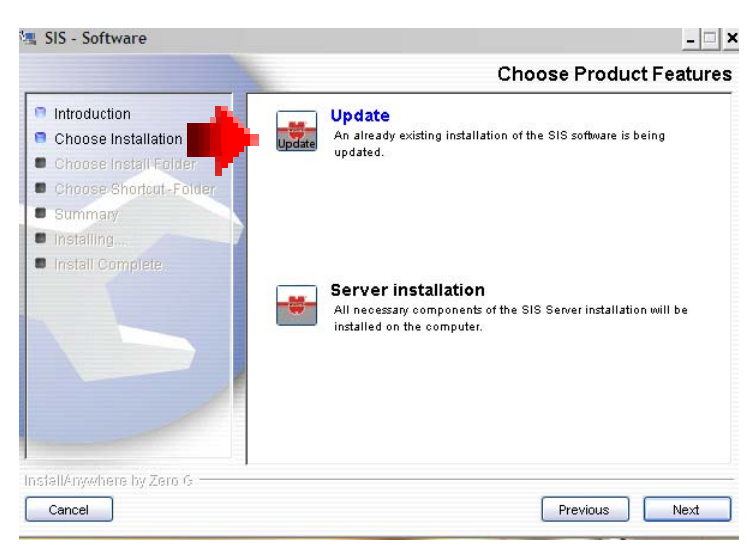

Click on UPDATE and click on NEXT. The system will search for existing versions of SIS on your computer. Choose the version you wish to update and click on SELECT, This update only applied to SIS10 and will not effect older versions of SIS..

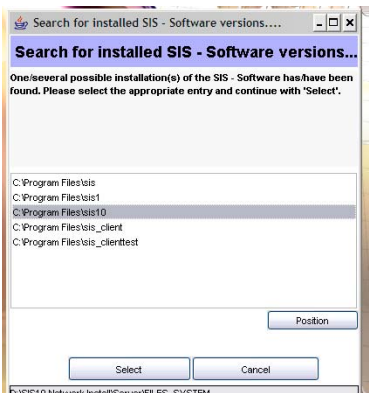

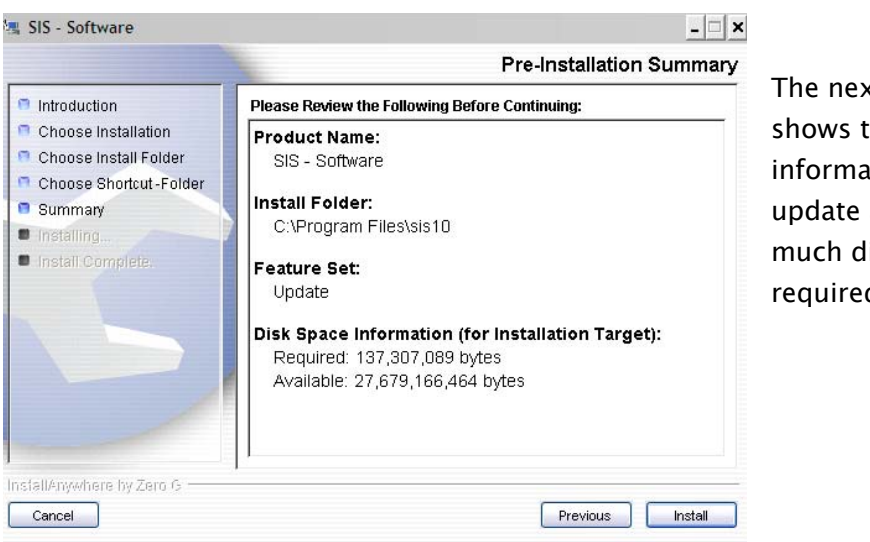

The next screen shows the information on the update and how much disk space is required.

Click on INSTALL. When the update is complete, a dialog box will ask you to restart your software. Click on YES.

#### 10. Main Screen and Tool Bars

The Main Screen has three sections. The first section is Quick Check. This allows the customer to check prices on their products. This section shows the List and the cost.

To Search for a Price, Either click on a number from above or enter a product number and hit search. You can scroll through the database by clicking on Prior 100 or Next 100.

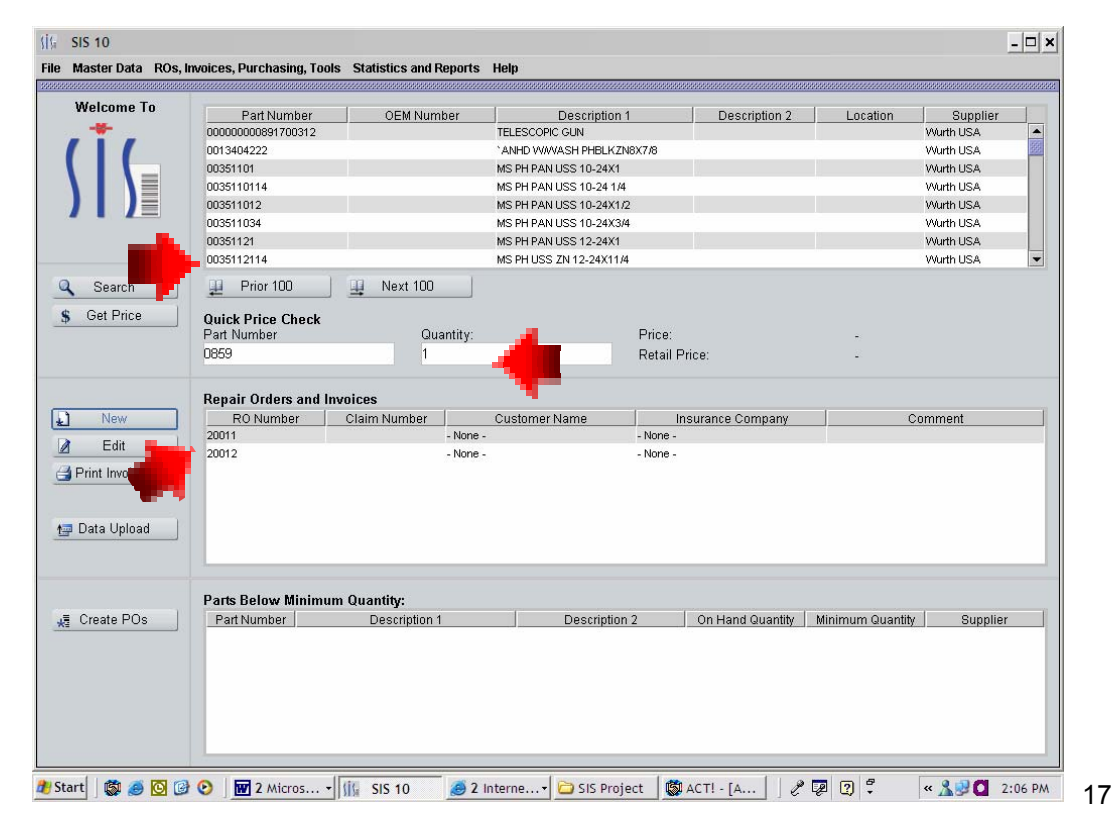

If you do not know the part number, you can click on the description column and it will sort this alphabetically

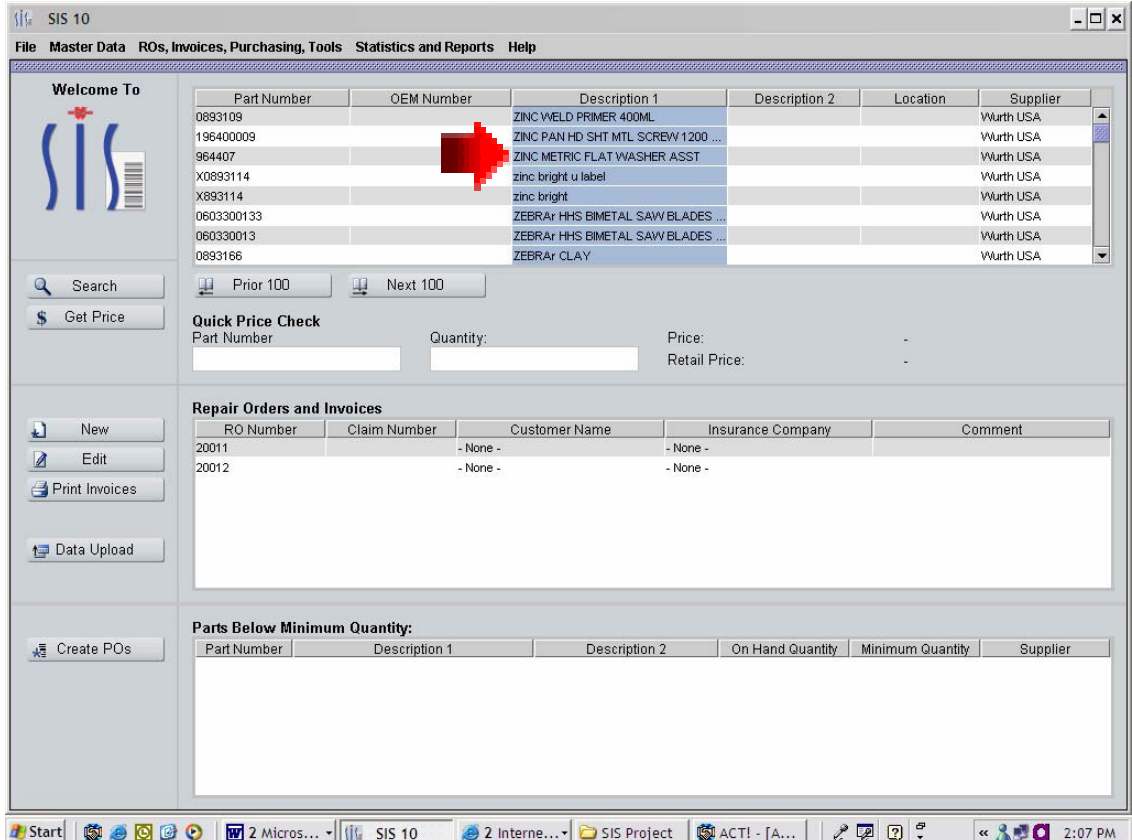

The second section is Open Repair Orders. You will see a list of Open Repair Orders that are waiting to be invoiced. You can create new Repair Orders, Edit existing Repair Orders or Print Invoices.

To Create a New Repair Order from the main screen, click on New. If you would like to edit a repair order, select a repair order from the grid by clicking on the number and clicking on EDIT. To print invoices for one or several RO's, you can select an RO by clicking on the number in the grid and holding down the Control Key on your keyboard, you can click on other RO numbers.

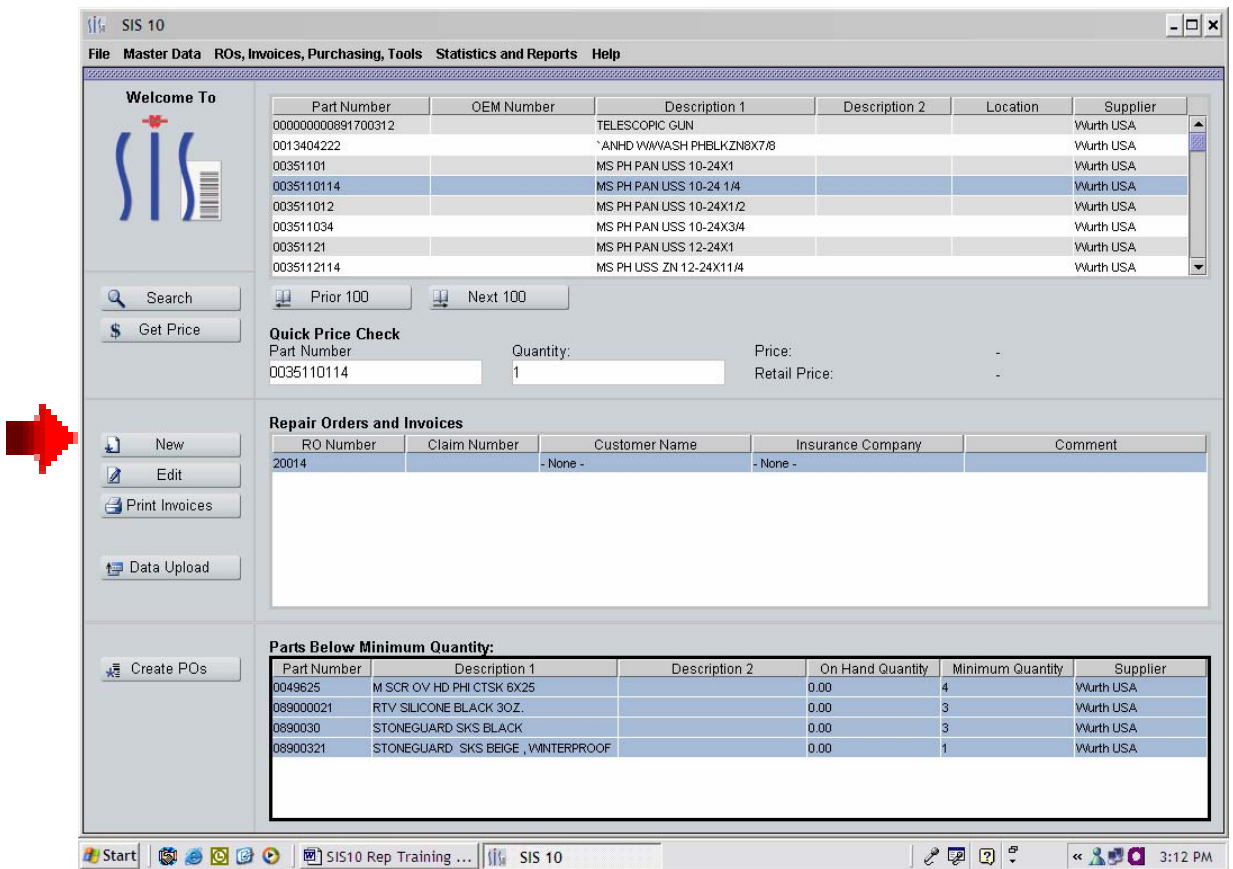

Highlighted the repair orders you want to print invoices. Click on the PRINT INVOICES button. A dialog box will appear asking you want to print all or selected.

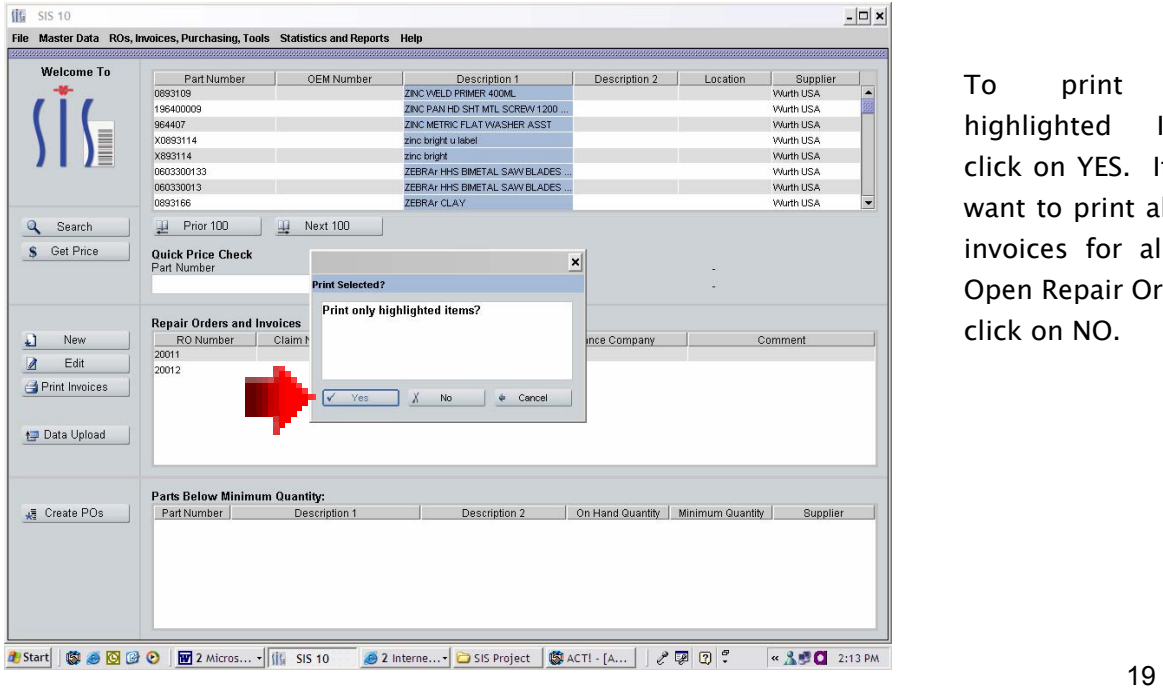

To print the highlighted Items click on YES. If you want to print all the invoices for all the Open Repair Orders, click on NO.

The third section of the Main Screen is for Parts Below Minimum Quantity and Creating Purchase Orders.

You can select the items listed in the grid by selecting the first item you want to purchase and by holding down the Control Key on your keyboard and clicking on the next item. Holding the Shift Key down on your keyboard and clicking on the last item will select all items in the grid. When you have all the items you want on your purchase order, click on CREATE PO. This will take you to the Purchase Order Screen.

On the PURCHASE ORDER screen, to edit the quantity of the items to order, click on the part number in the gird and click on the EDIT ORDER button on the bottom left hand side.

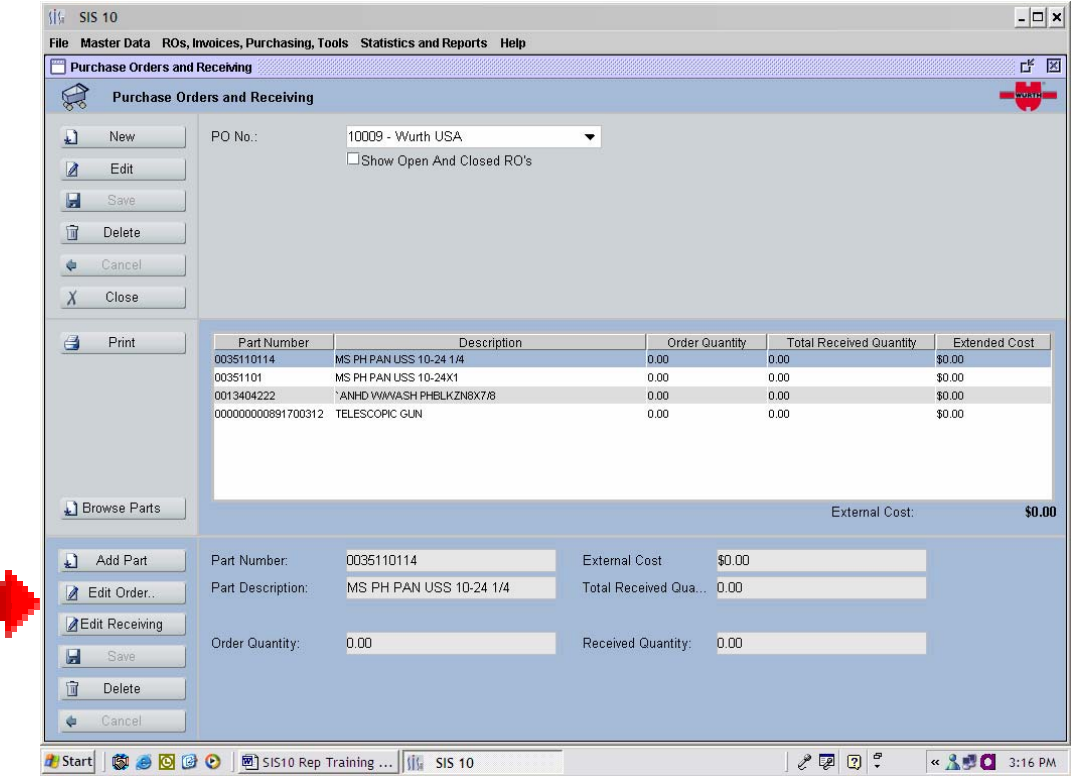

#### 11. Software Set Up'

Set up Technicians, Print Technician Barcodes, and Set up Insurance Companies must be done before Repair Orders are entered or scanning data.

To enter a Technician, click on MASTER DATA then click on TECHNICIANS

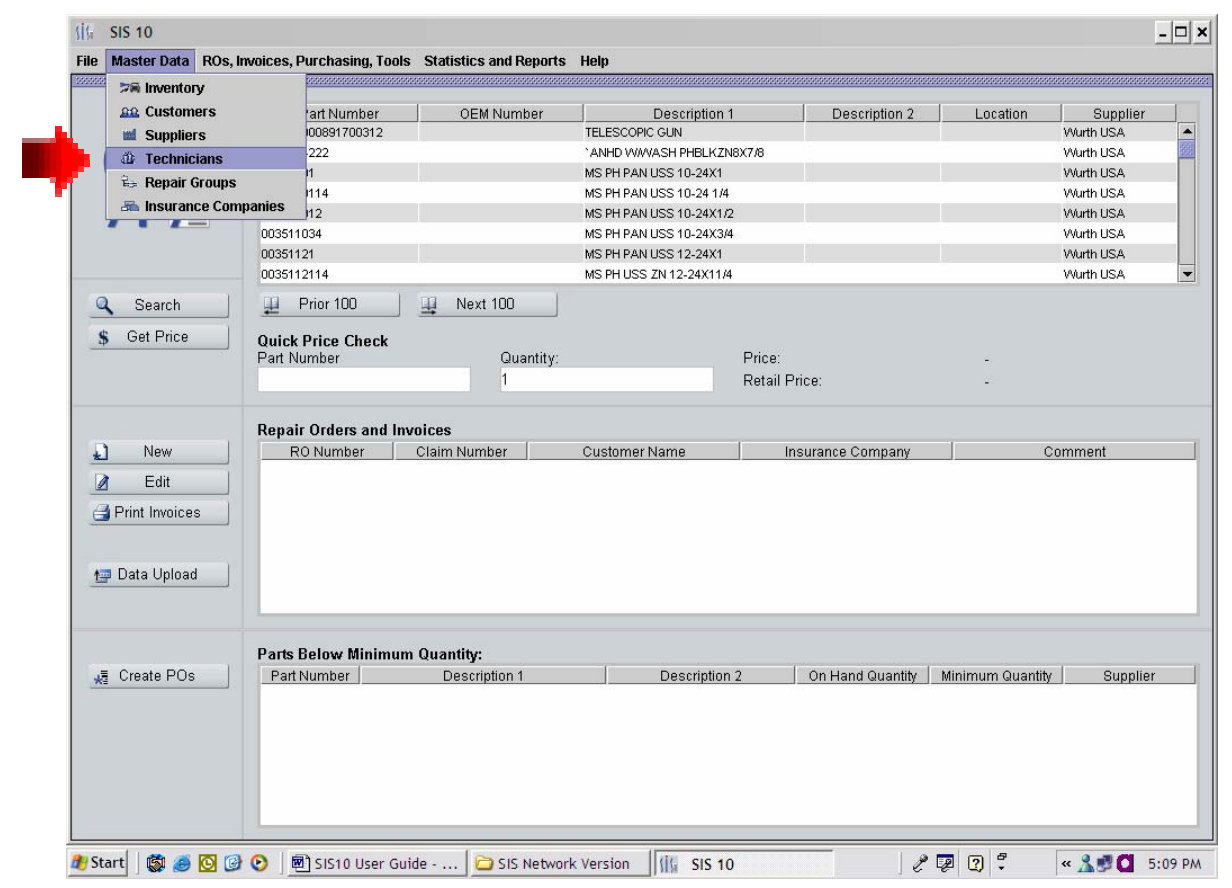

The Technician Screen will appear. Click on NEW and assign a number to your tech. When done, Click on SAVE

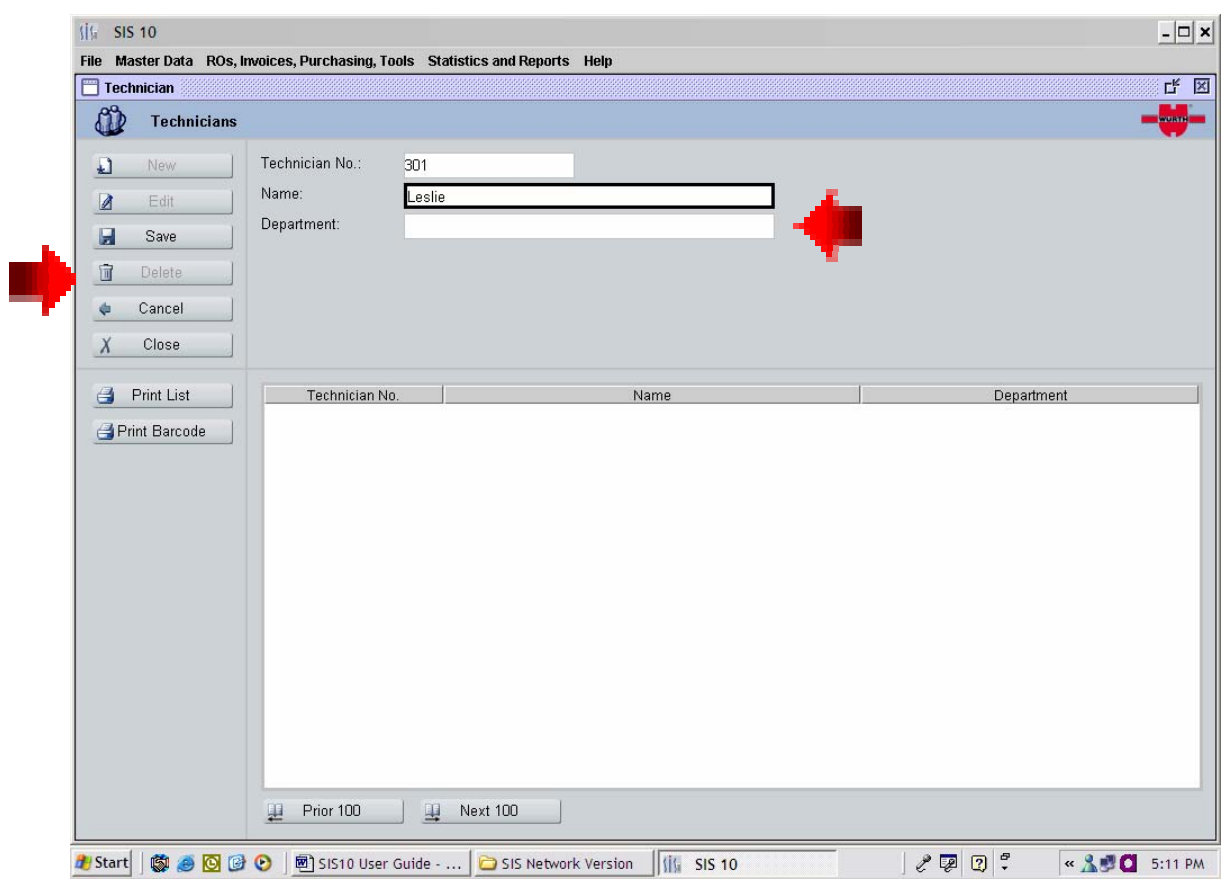

To help the techs scan their tech numbers, you should create a Technician Barcode Scan Sheet. To Print Technician Barcodes, choose the tech from the grid and click on the PRINT BARCODE. Button. Continue down the list until you have completed this task for all Technicians. A barcode collector will appear.

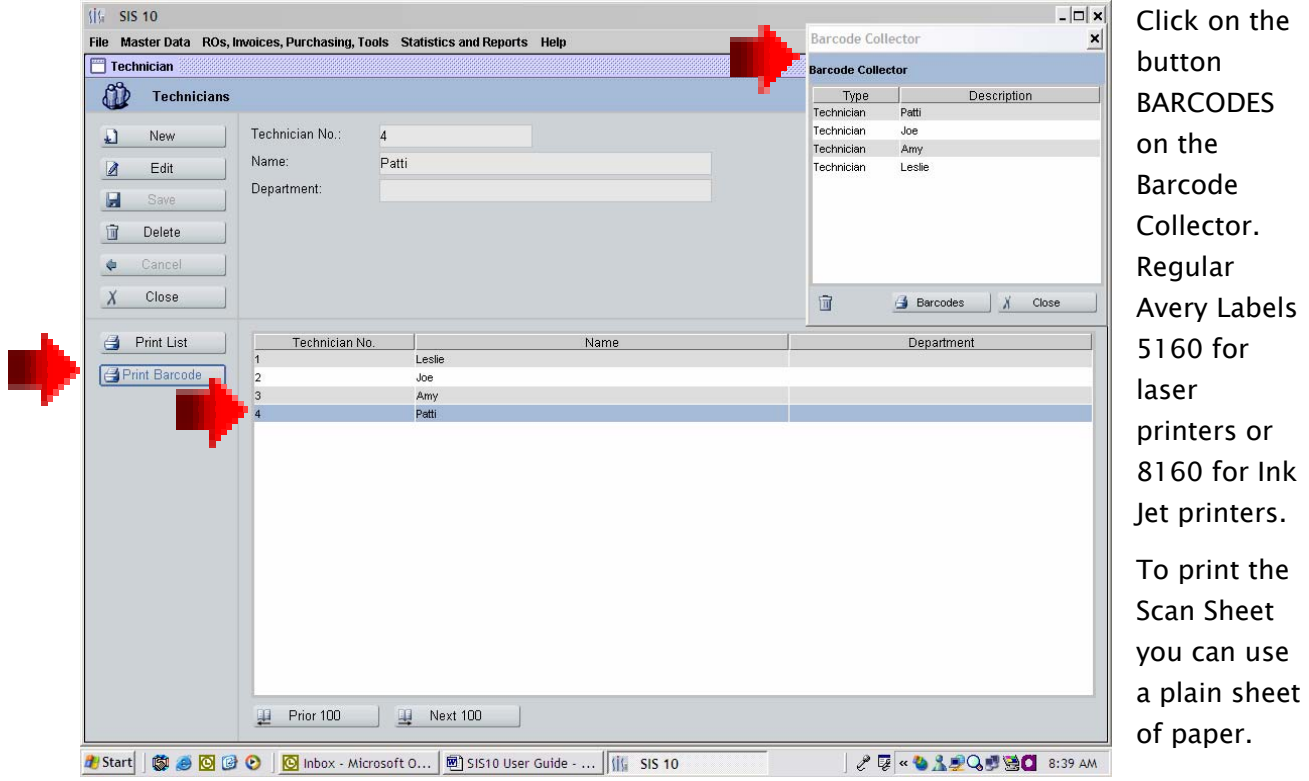

# 12. Set up Insurance Companies.

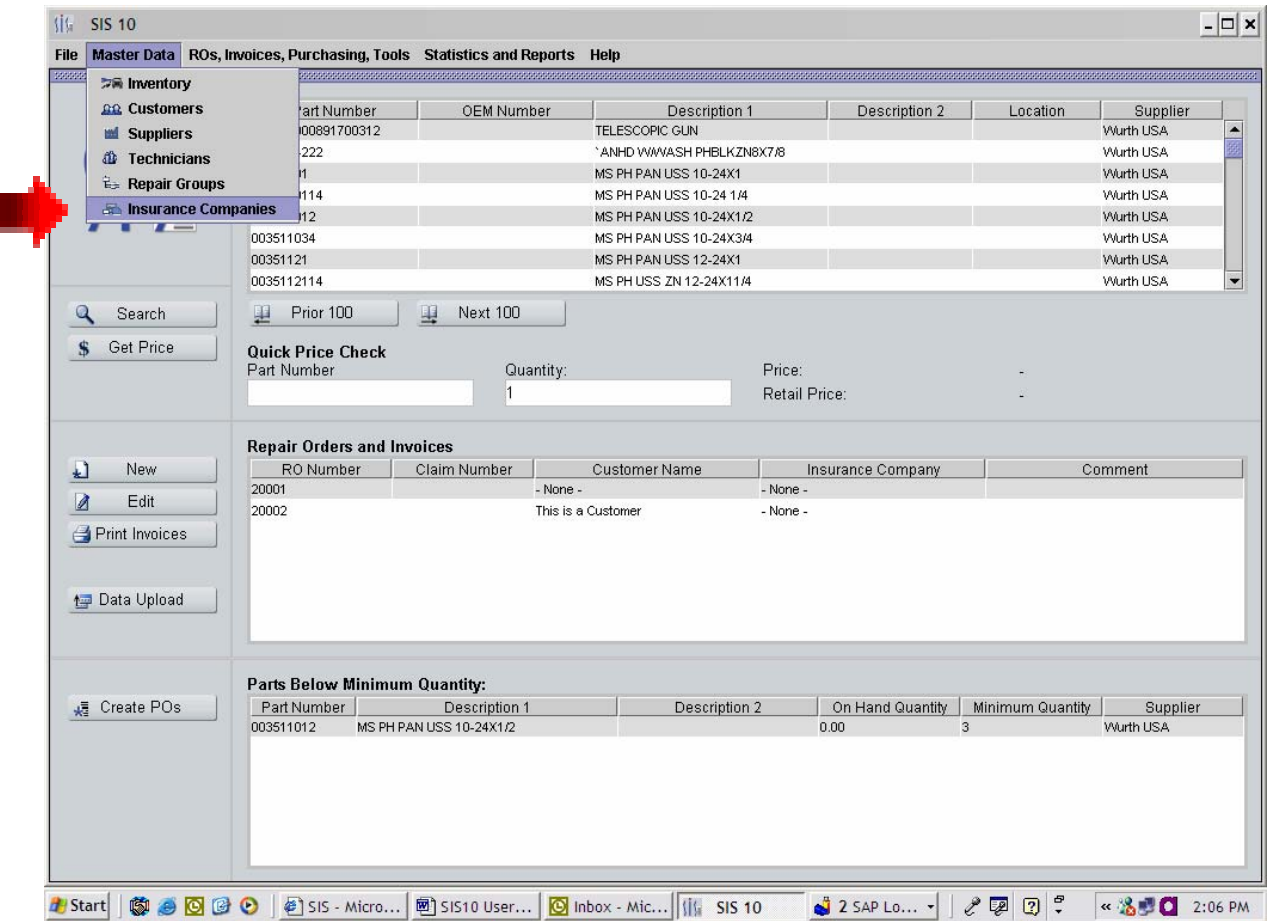

Click on Master Data then click on Insurance Companies.

Click the NEW button to set up a new Insurance Company. . You can set the MARKUP on an individual insurance company if you have a contract with them that only allows a certain markup.

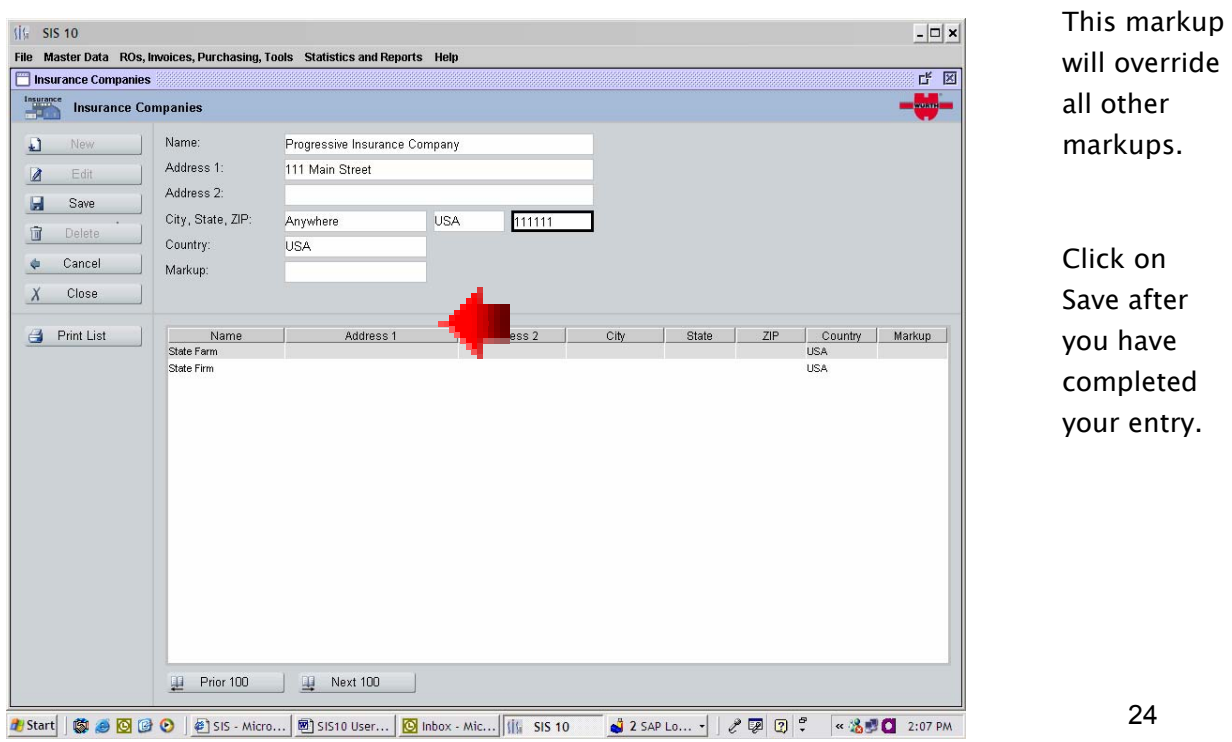

#### 13. Create and Edit Repair Orders

To create Repair Orders using the scanner, follow the instructions below:

- 1. Display Reads "1. Repair Order" Hit Red Enter Button
- 2. Display Reads " Technician Number" Scan your Tech Number
- 3. Display Reads " Repair Order" Type Repair Order Number
- 4. Scan Part
- 5. Enter Qty Hit Red Enter Button
- 6. Continue to scan until completed
- 7. Hit Blue Function (Func) button and then the Star (\*) Key

To create Repair Orders Manually:

- 1. Click on the Heading ROs, Invoices, Purchasing, Tools
- 2. Click on REPAIR ORDERS AND INVOICES

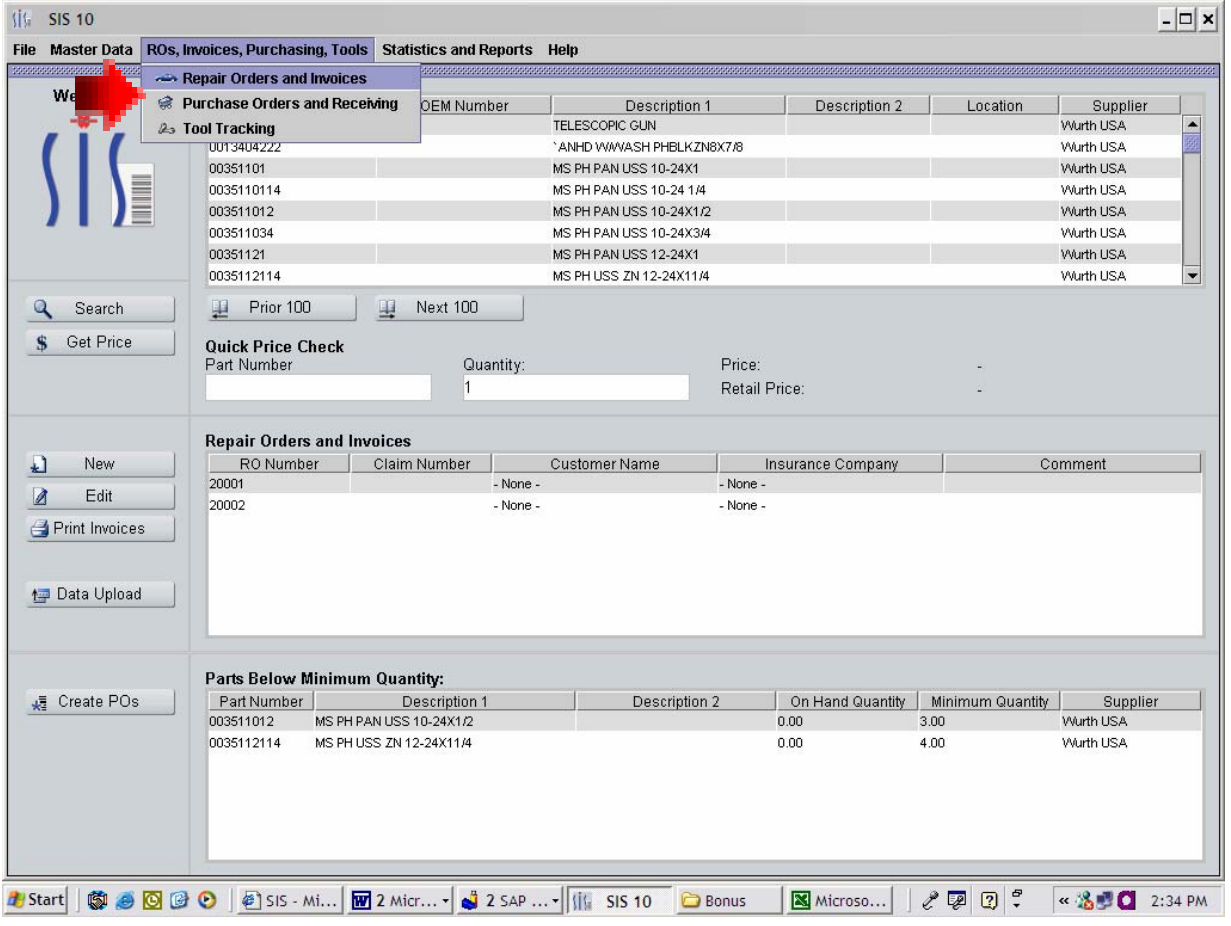

Click on the NEW button. Enter your corresponding repair order number. At this time, you may if you choose, assign an insurance company, enter the claim number, enter the customer name, and give a brief description of the car. Click on the SAVE button when complete.

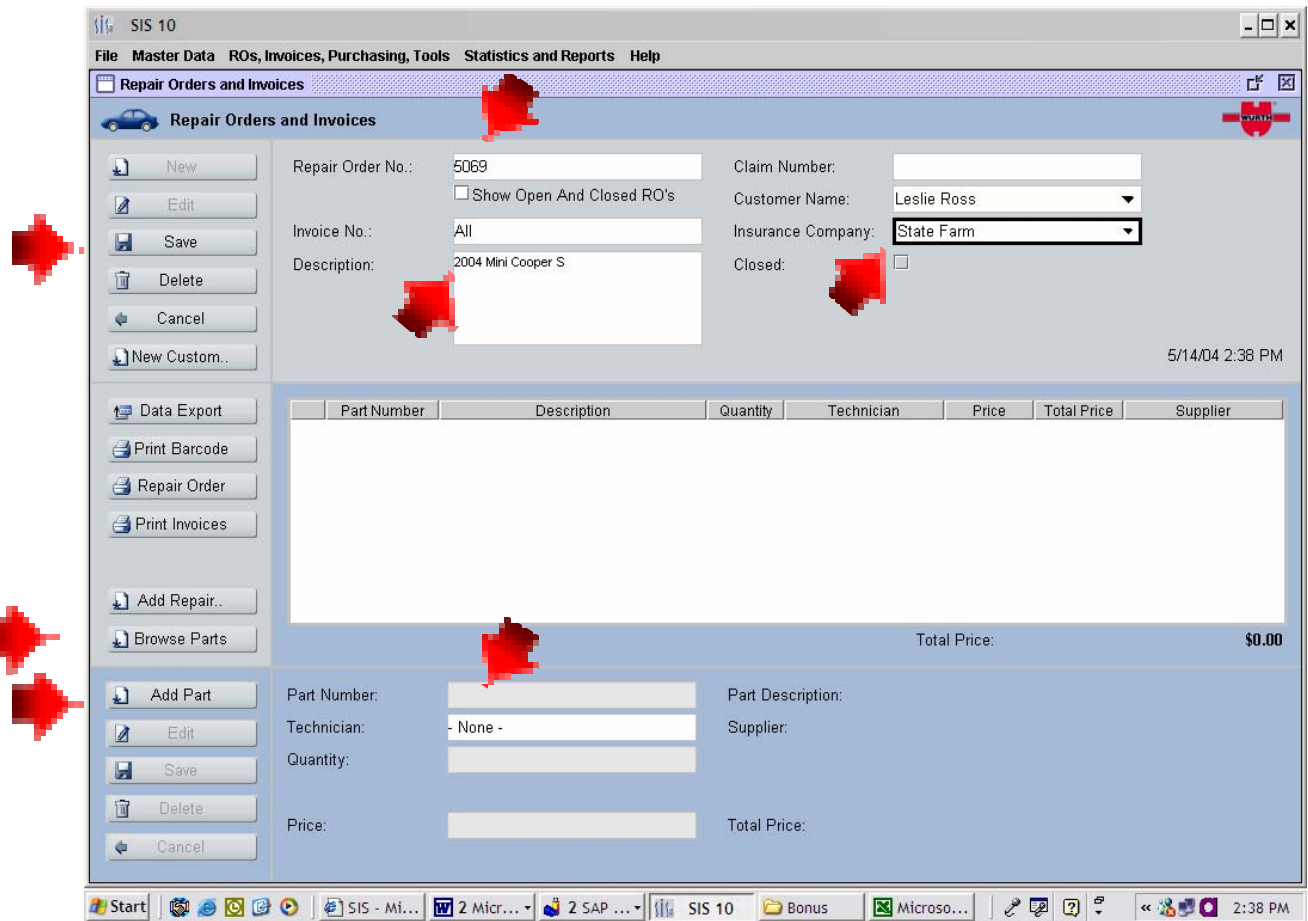

To Edit this information in the repair order click the EDIT button.

There are two ways to add parts manually to a repair order. The first is to click on the Add Part button, enter the part number, hit the ENTER keyn on your keyboard and enter the technician number. Hit the ENTER key on your keyboard again and enter the quantity. Hit the ENTER button on your keyboard and this part will be added to the repair order. Continue to add parts until completed and click on the SAVE button when completed.

If you do not know the part number, but have a partial description, click on the BROWSE PARTS button. This will take you to the Inventory Screen.

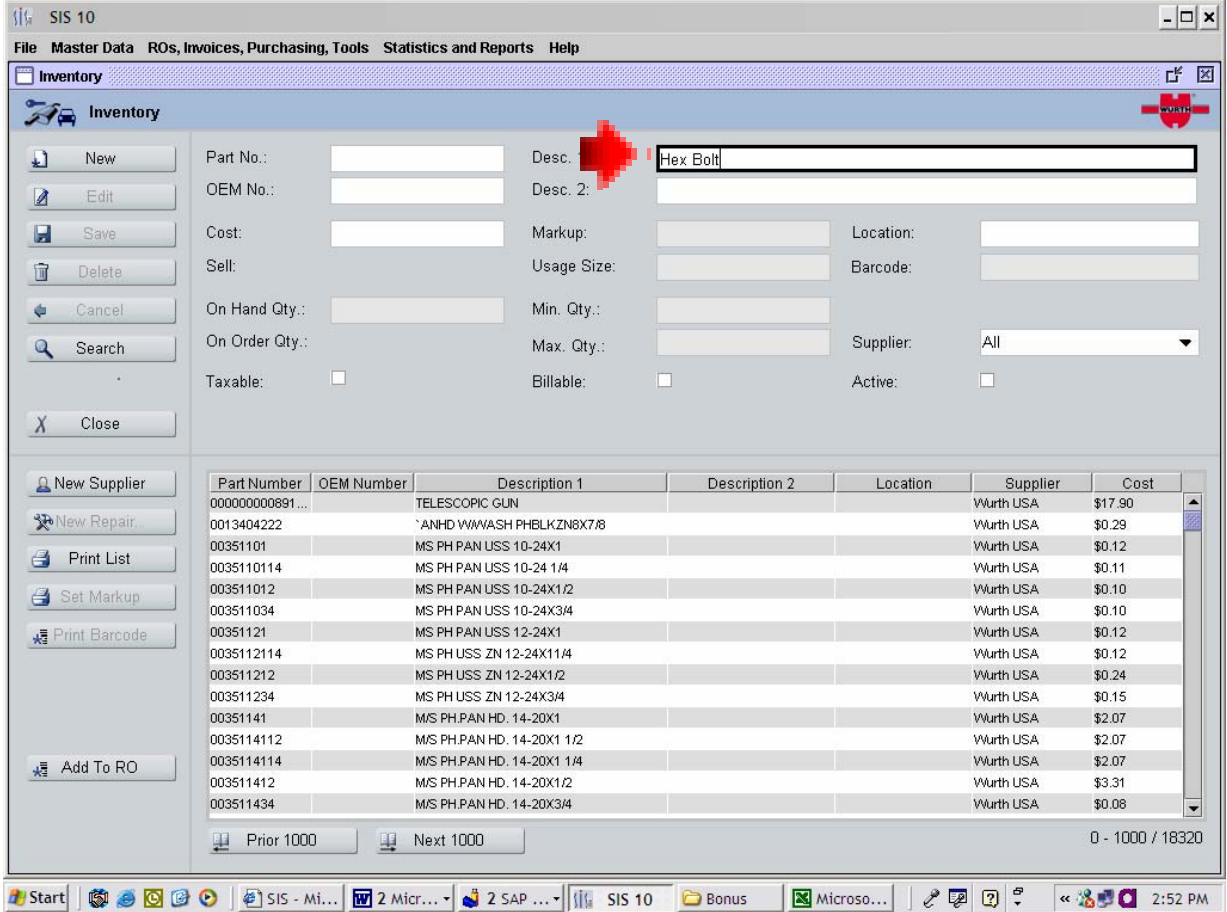

Type in a partial description (see example) and click on the SEARCH button. This will bring up all the Hex bolts and their part numbers that are in the database.

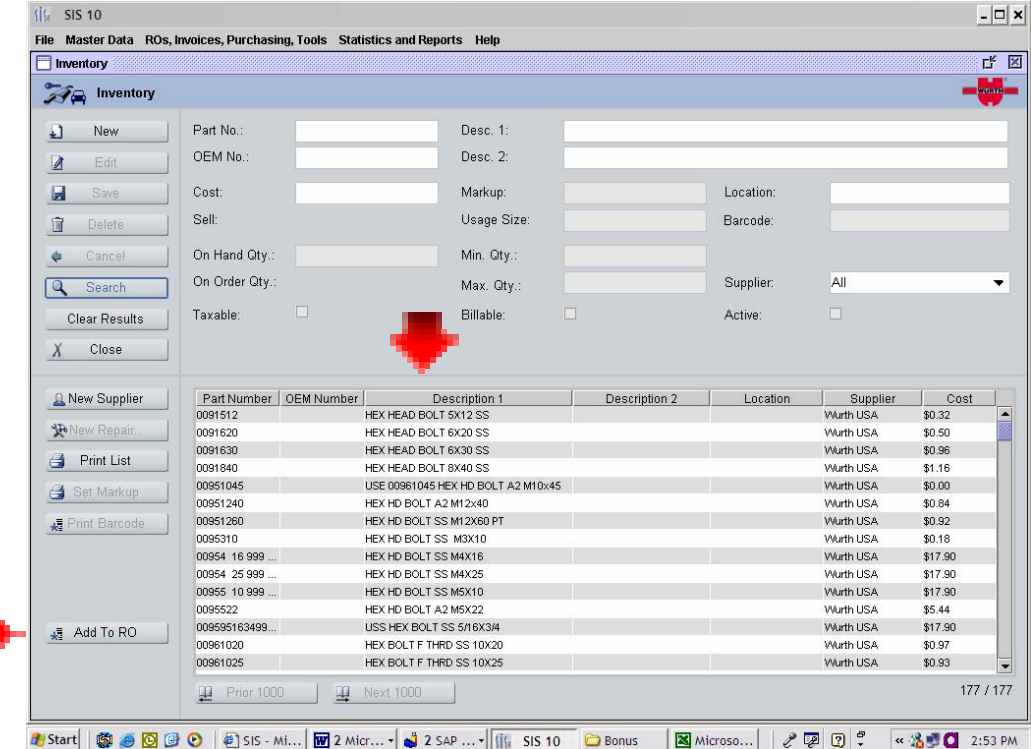

Click on the part number you want and it will highlight the part. By holding down the Control key on your keyboard, you may select several items. By holding down the Shift key on your keyboard you may select a block of items. When you have finished selecting the item, click the ADD TO RO button.

Occasionally, you will need to edit a quantity or a part. To edit a part, open the repair order and click on the part number in the grid. This will highlight the part. Click on the Edit button in the lower left corner of the repair order.

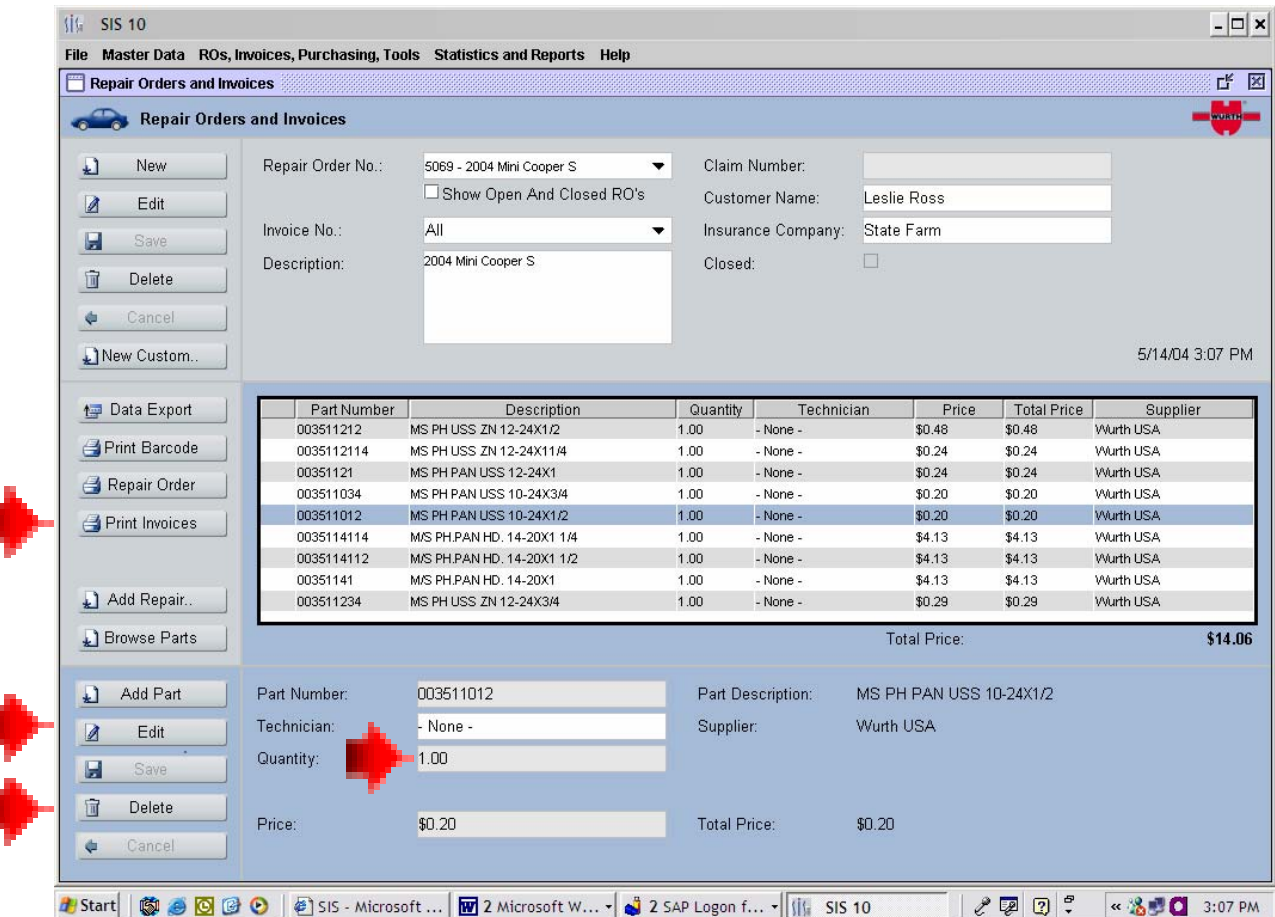

This will allow you to edit the technician or qty. You can also delete a part that doesn't belong on the repair order by clicking on the Delete Button on the lower left hand side of the screen. You can enter partial quantities of products in the Quantity area by simply entering .75 or .25.

To print a barcode for the Repair Order, click on the button PRINT BARCODE. Repair Order barcodes can be used to label incoming parts for cars and for the technician to scan.

#### 14. Print Invoices

There are two ways to print invoices. The first is from the Main Screen. See Section 5. Main Screen/Toolbars. The second is from the Repair Order itself.

Once you have printed an invoice, you can not add additional parts to the Invoice. The SIS system will create another invoice for the new parts. SIS will print a separate invoice for each supplier.

If you click on PRINT INVOICES button from the repair order, you will print all the invoices that are assigned to this repair order. This allows reprinting of invoices. Each invoice assigned to the repair order will be given a different number.

# 15. Add Parts to a Close Repair Order

Once all the invoices are printed on a Repair Order, the repair order is "Closed" in the system. If you need to reactivate a Repair Order, there are two ways to achieve this.

Scan a part to the repair order. This will automatically reopen the repair order.

Click on the Heading ROs,Invoices,Purchasing,Tools

Click on REPAIR ORDERS AND INVOICES

Click on the box SHOW OPEN AND CLOSED RO's

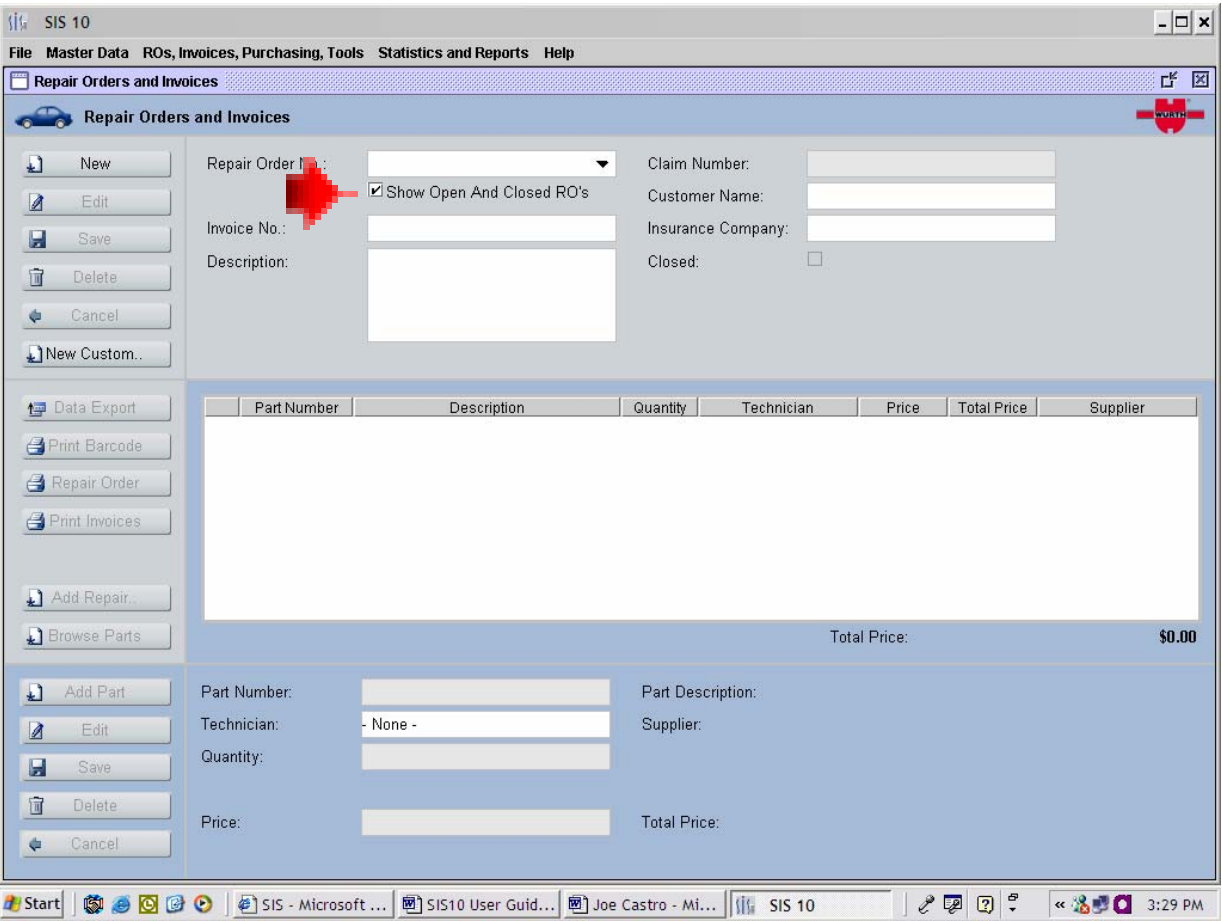

Select from the pull down menu the repair order you wish to edit.

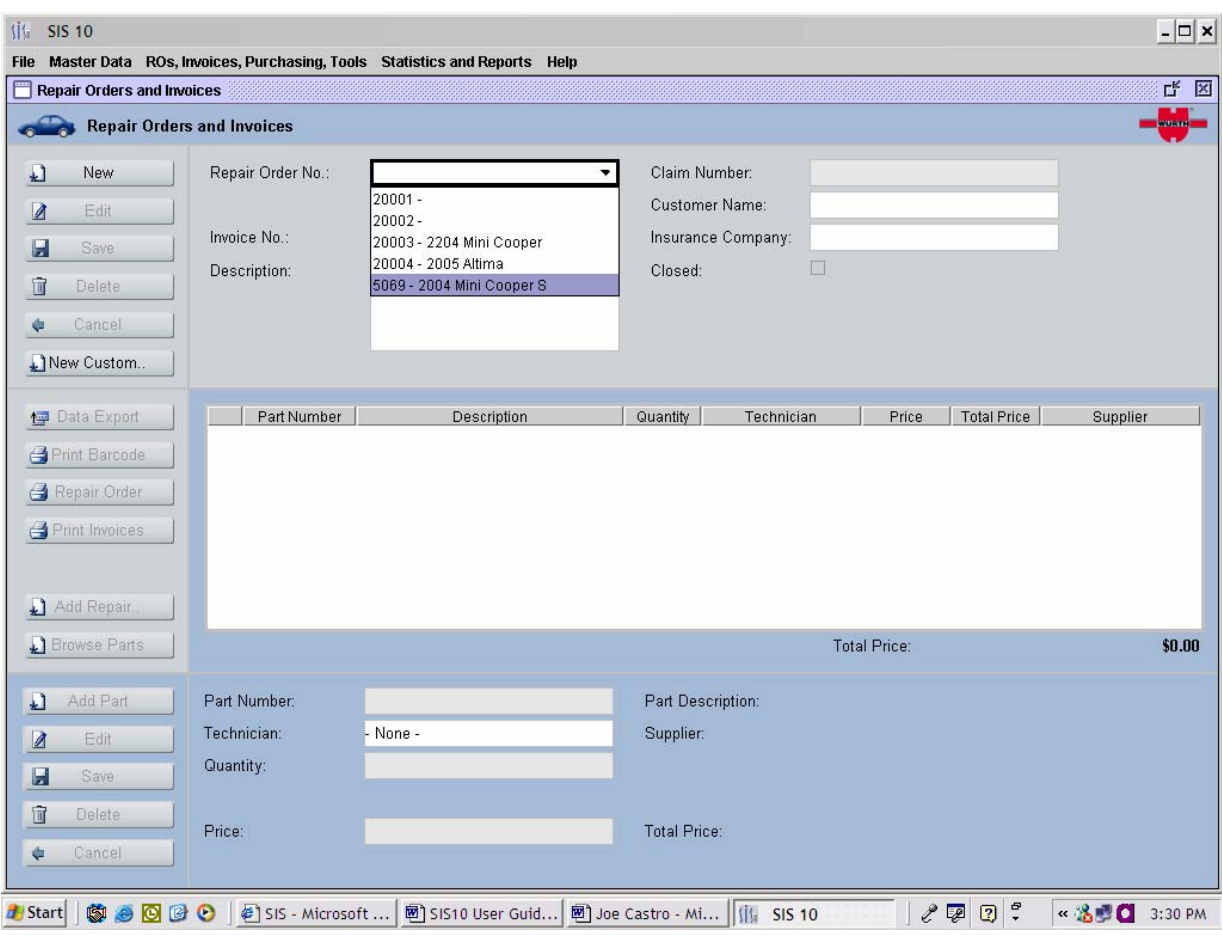

Click the EDIT button and uncheck the CLOSED box on the repair order. Click on the SAVE button.

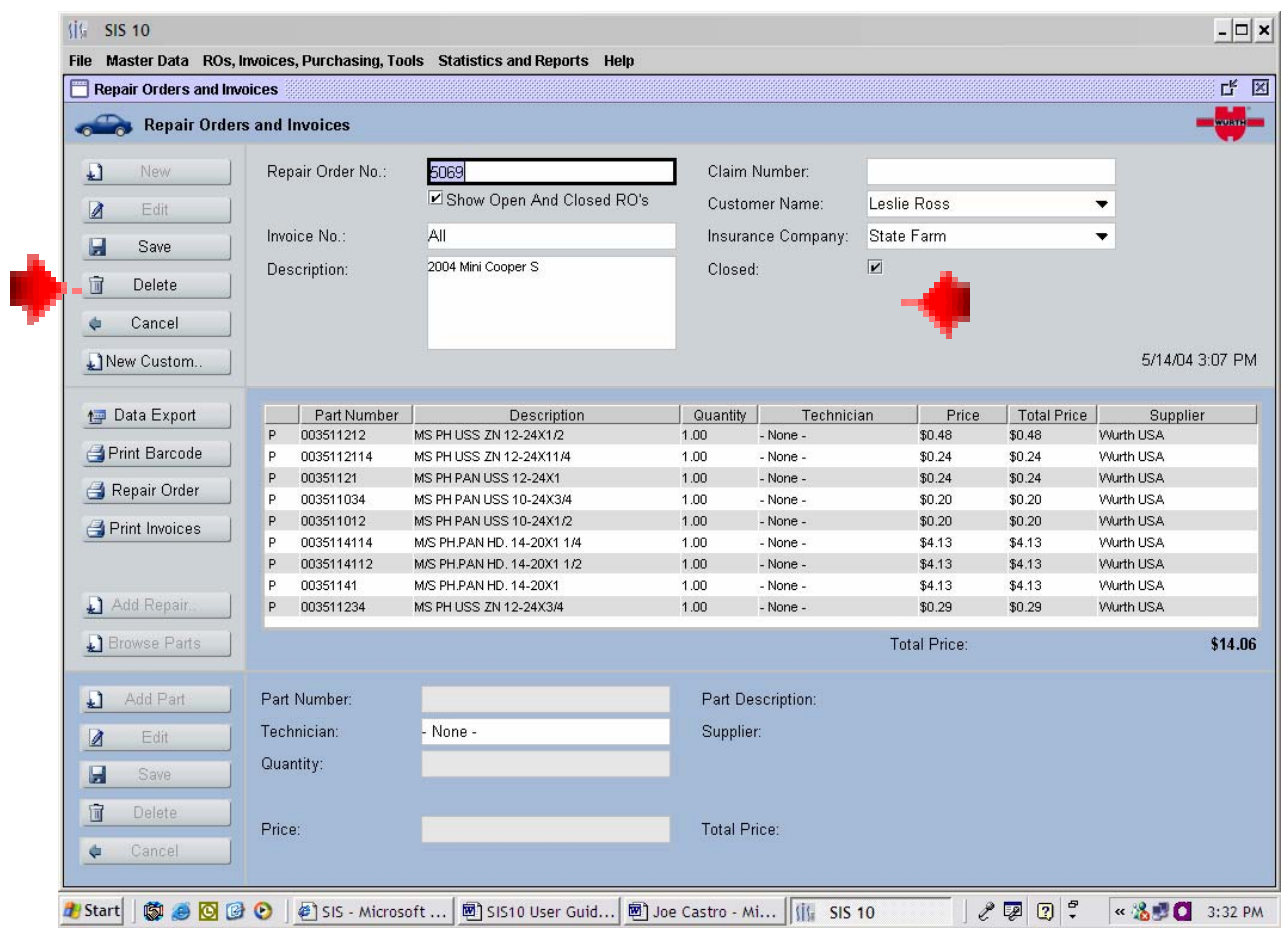

# 16. Add New Items to Inventory

Some customers like to keep track of their inventory. Some even track shop supplies such as paper towels and sandpaper. To add a new item to inventory, click on MASTER DATA and click on INVENTORY.

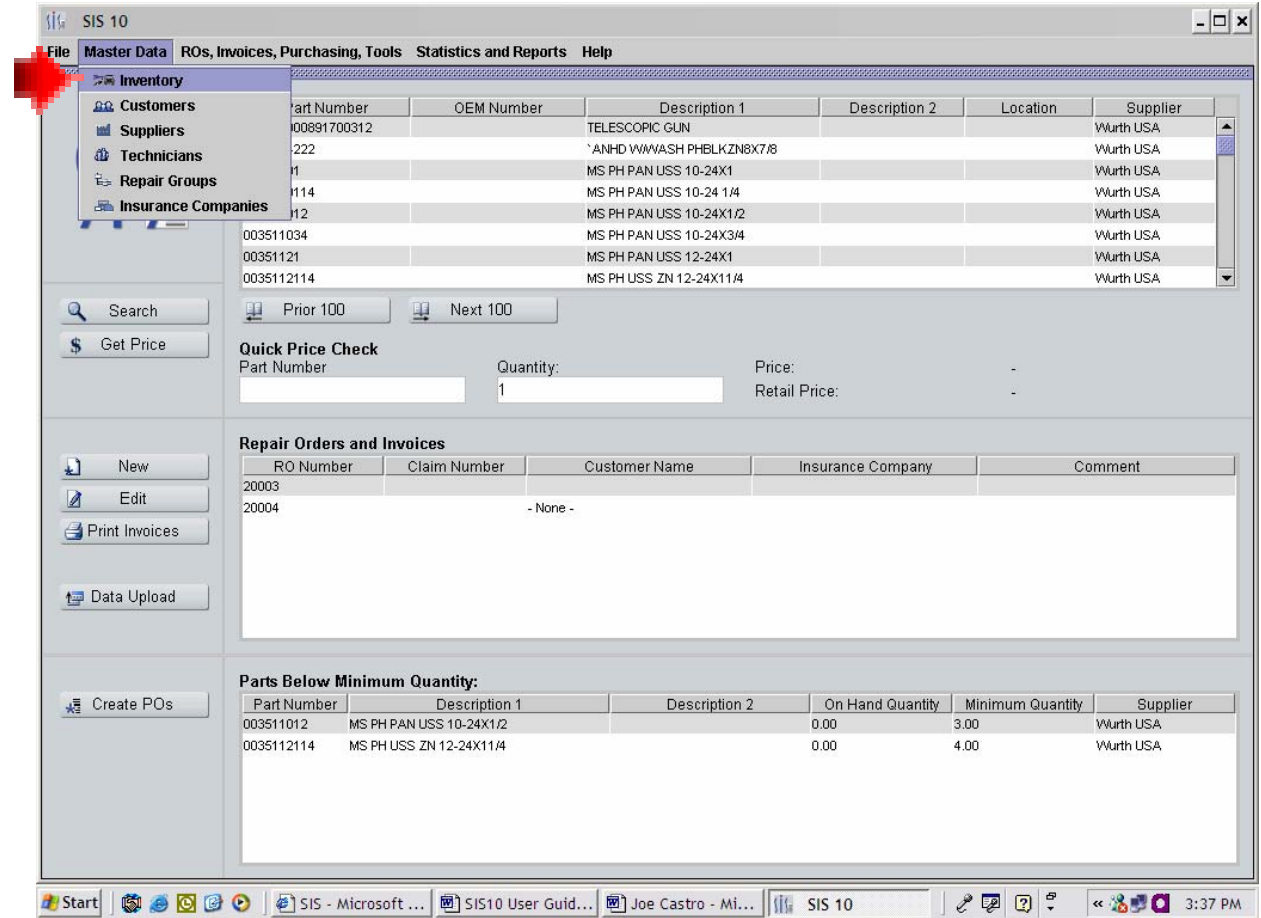

Click on the NEW button and fill out all the information. Be sure to choose a supplier. Click Save when complete,

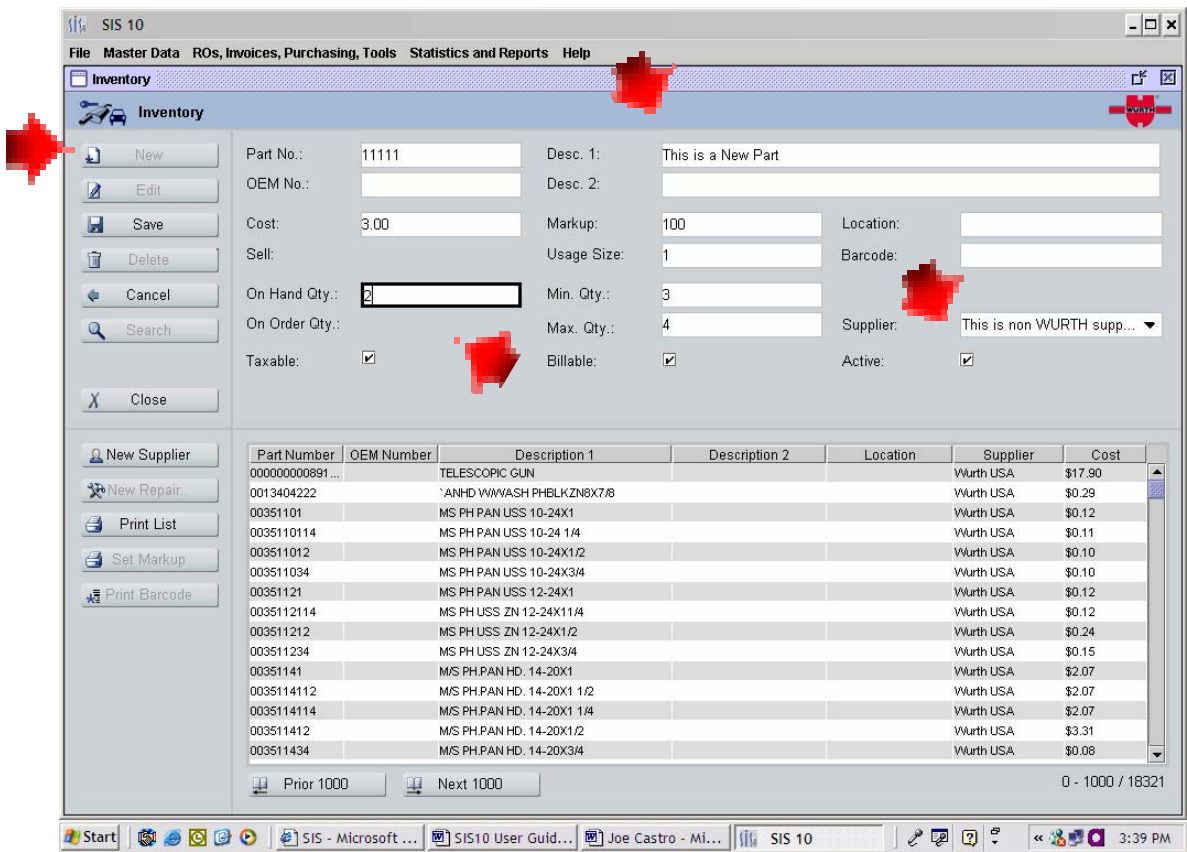

# 17. Create Barcodes for Inventory.

Click on a part in the grid. By using the Control key on the keyboard or the Shift key on the keyboard, you can either select a few or a block of items.

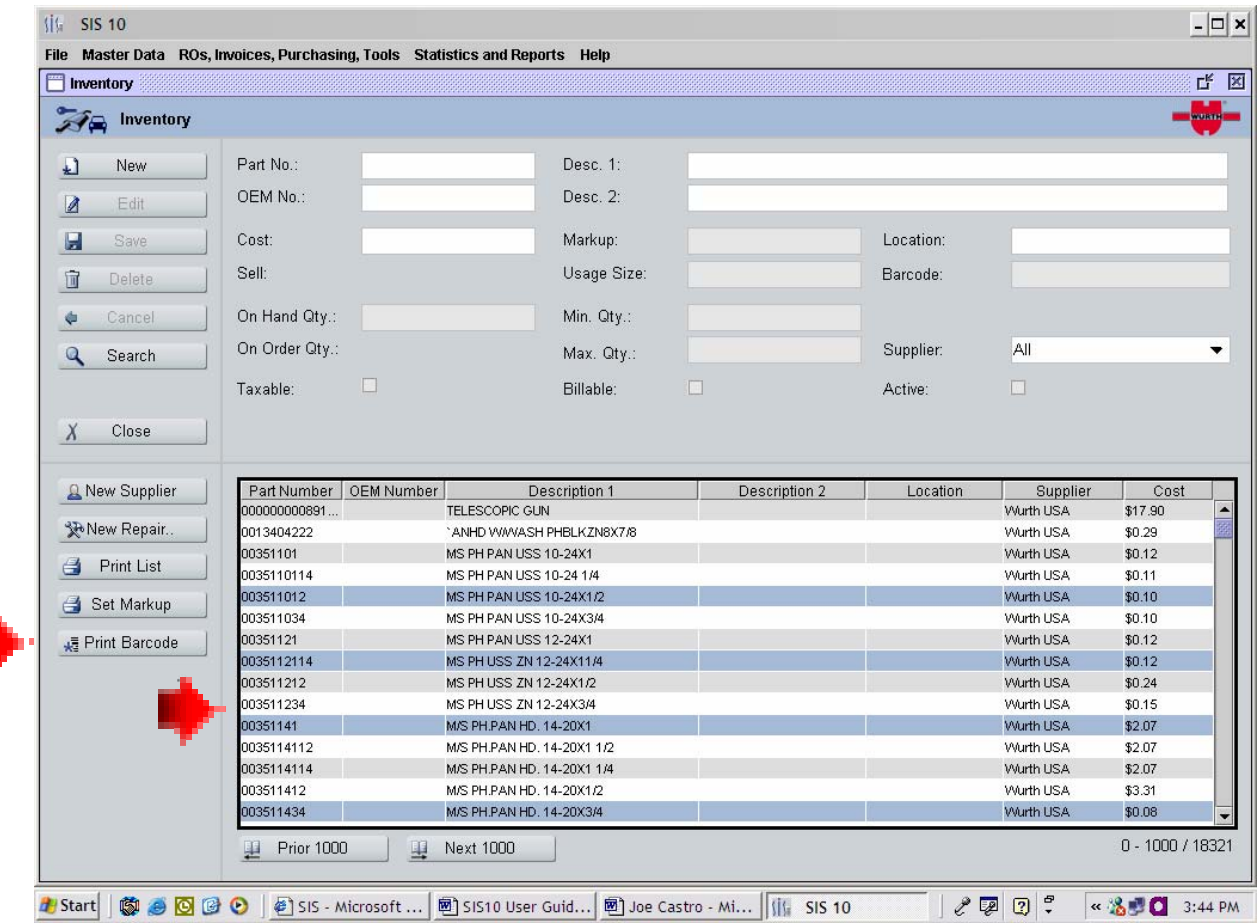

Click on the PRINT BARCODE button. This will add these items to the Barcode Collector to be printed on Avery 5160 for Laser labels or 8160 for Inkjet labels.

# 18. Purchase Orders

Purchase Orders can be issued from the SIS software for any Inventory Item. This feature allows you to receive inventory using the scanner as well as manually creating and receiving purchase orders.

To create a Purchase Order using the Scanner:

- Display Reads "1. Repair Order" Use the White Down Arrow Button till Display Reads "2. Purchase Orders". Hit Red Enter Button
- Display Reads "PO Number" Enter PO Number. Hit Red Enter Button
- Display Reads "Part" Scan Part
- Enter Qty Hit Red Enter Button
- Continue to scan until completed
- Hit Blue Function (Func) button and then the Star  $(*)$  Key to reset the scanner.

To create a Receive Goods using the Scanner:

- Display Reads "1. Repair Order" Use the White Down Arrow Button till Display Reads "3. Receiving". Hit Red Enter Button
- Display Reads "PO Number" Enter PO Number. Hit Red Enter Button
- Display Reads "Part" Scan Part
- Enter Qty Hit Red Enter Button
- Continue to scan until completed
- Hit Blue Function (Func) button and then the Star (\*) Key to reset the scanner.

# 19. Create Purchase Orders Manually

Click on the Heading ROs,Invoices,Purchasing,Tools then click on Purchase Orders

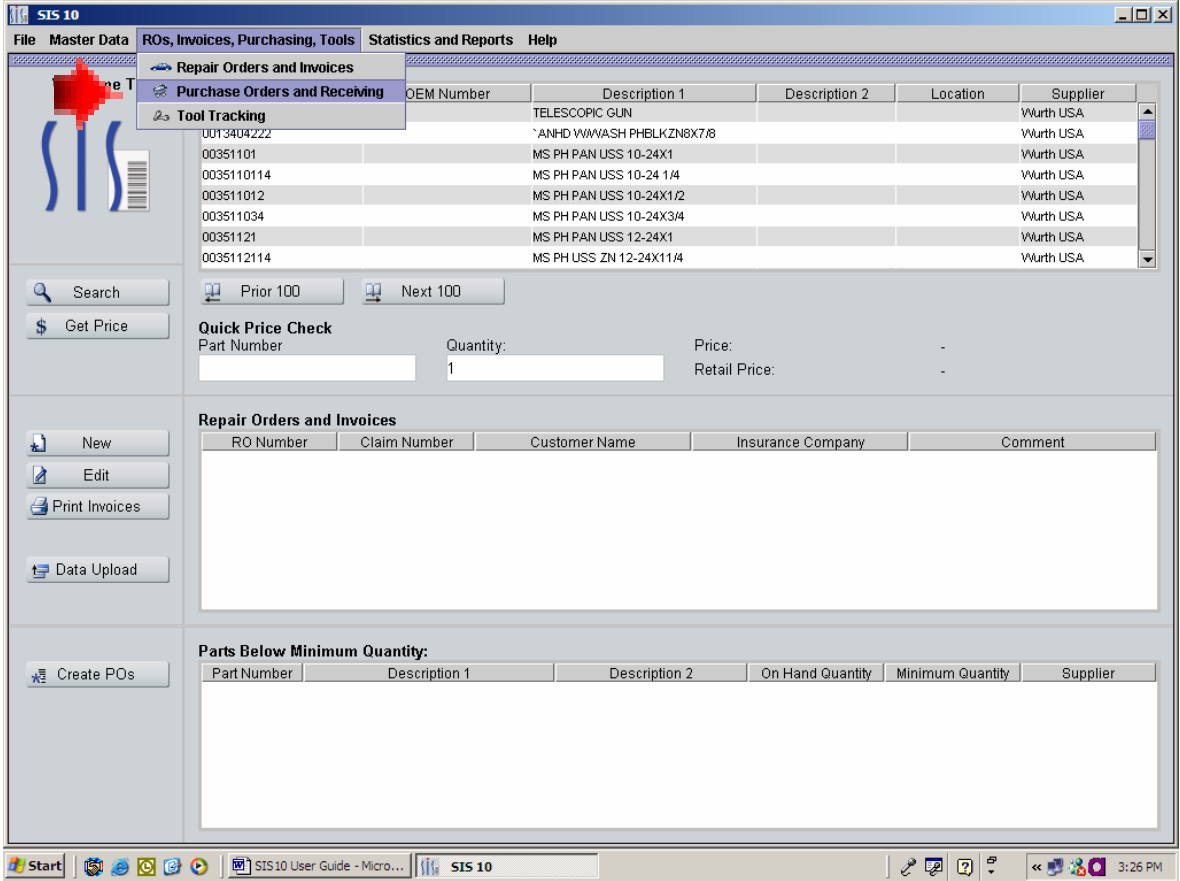

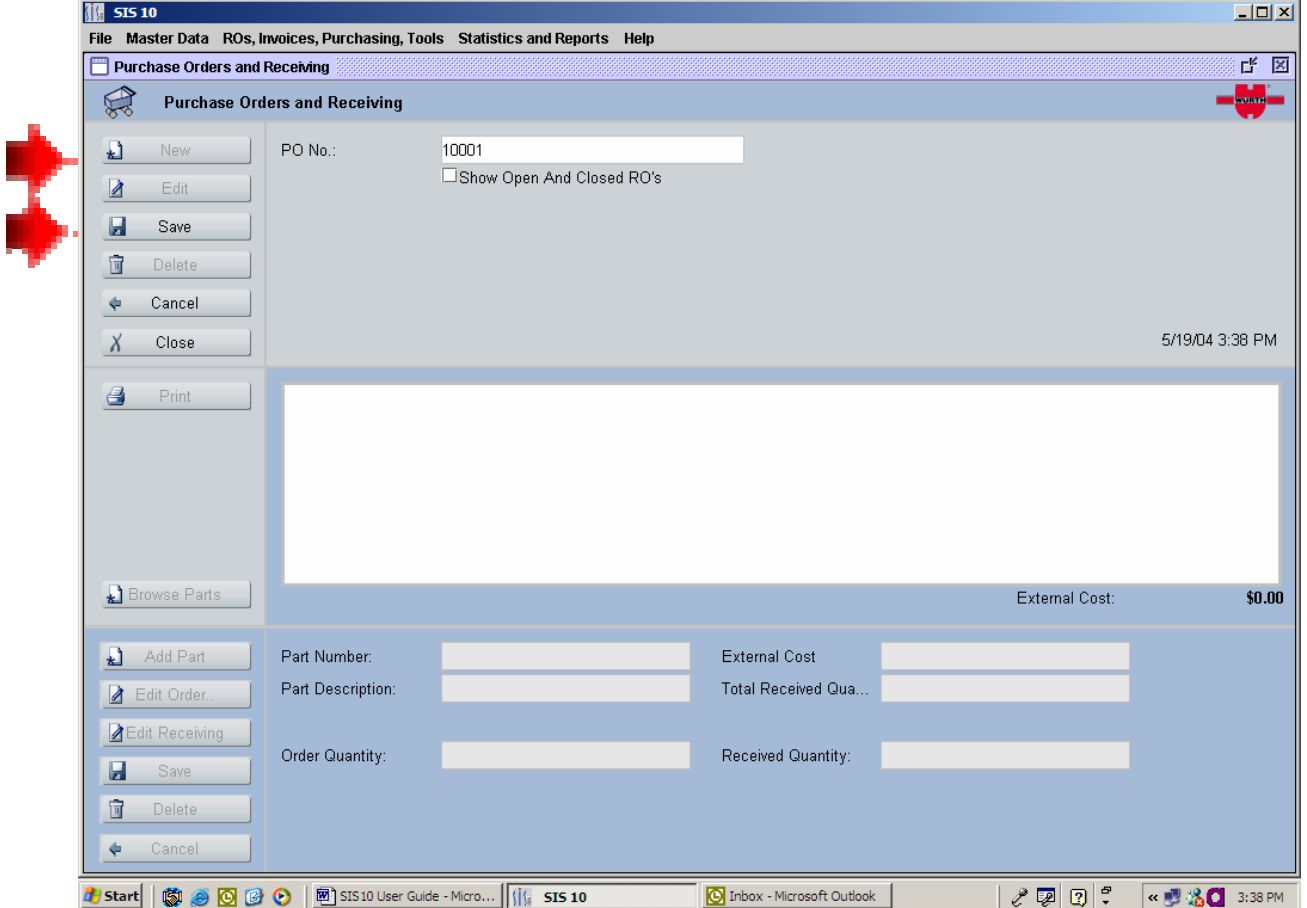

# Click on NEW. Give the PO a number or use the one already assigned and click SAVE

Begin adding parts by either clicking on ADD PART, if you already know the part numbers, or by clicking on BROWSE PARTS, if you only have a partial number or name.

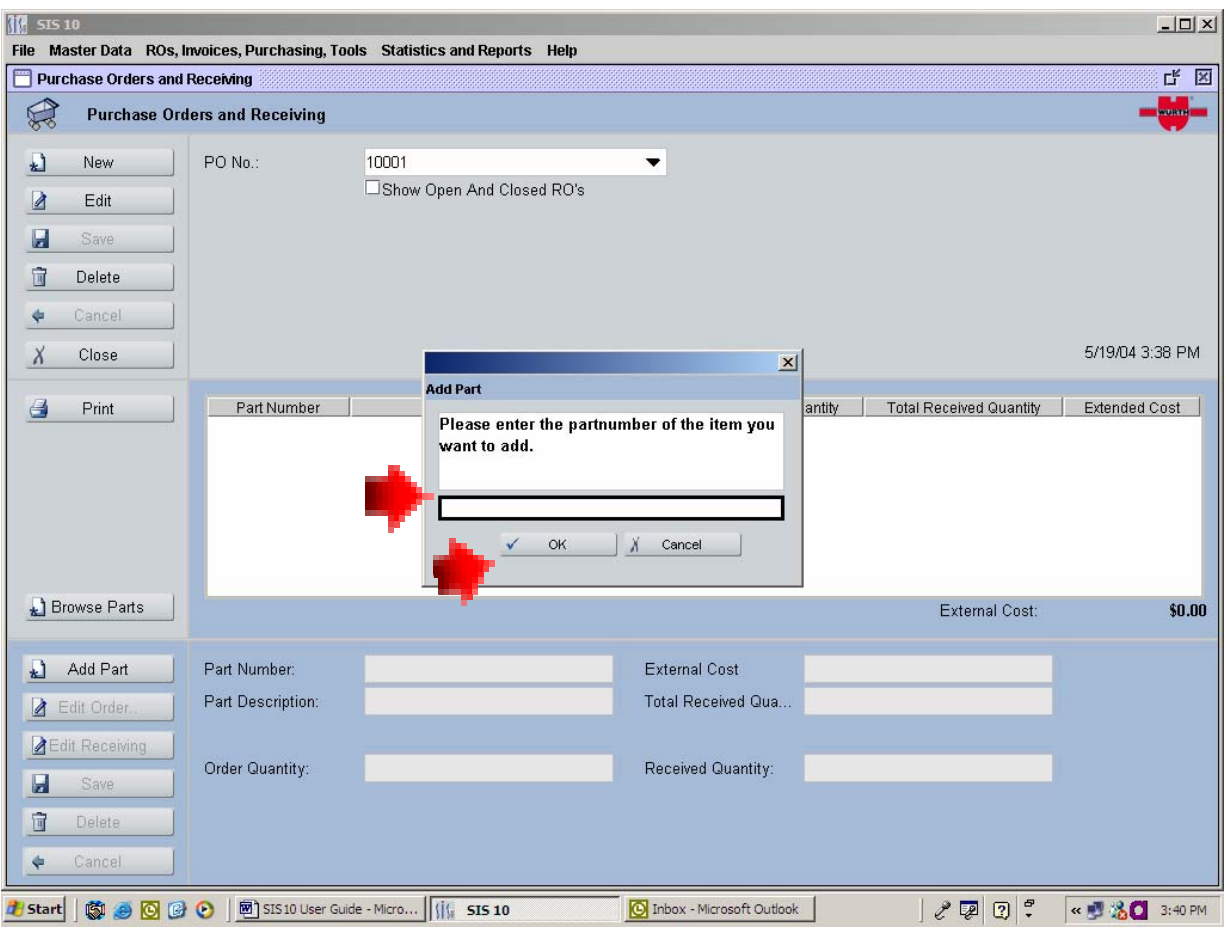

The ADD PART button will bring up a pop up screen. Add your part number and Click OK.

When you are done adding parts, Click on SAVE and PRINT if you wish to have a copy.

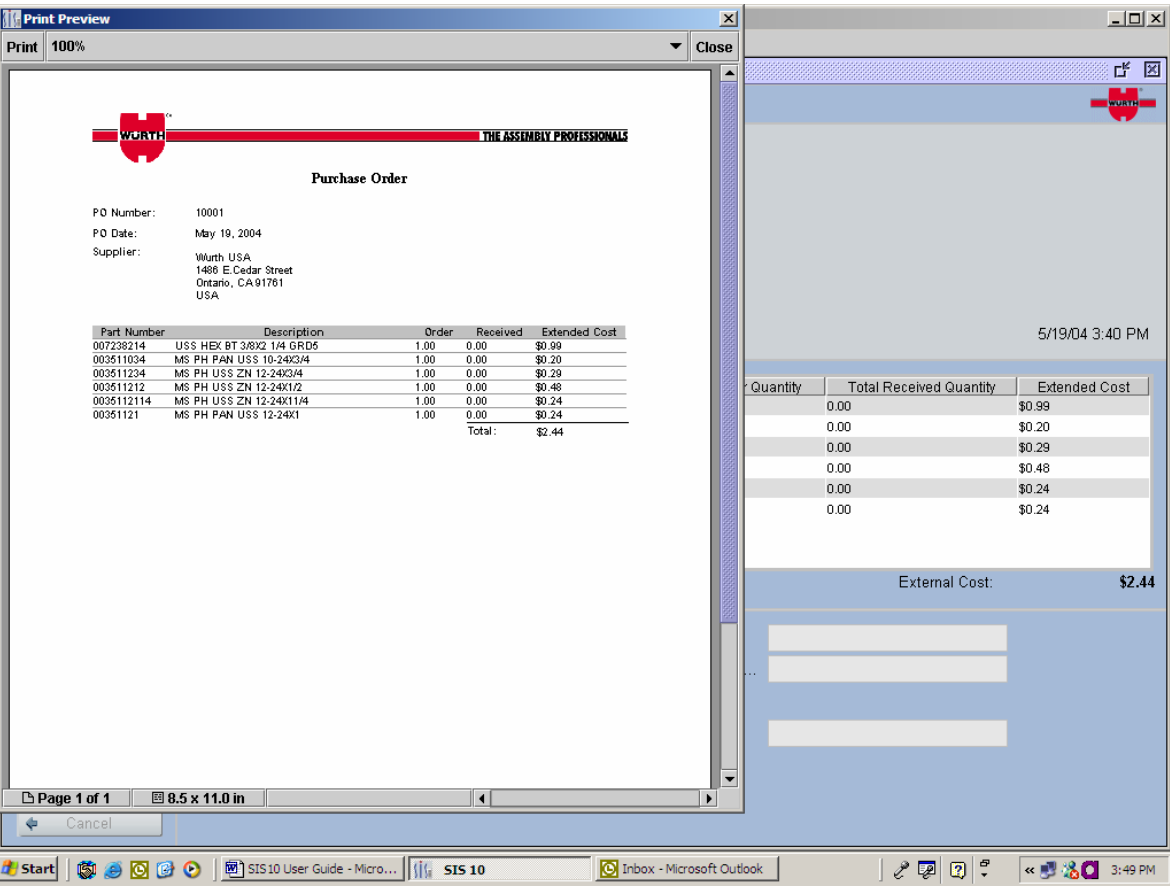

# 20. Receive Items to a Purchase Order.

Choose a PO# in the drop down menu

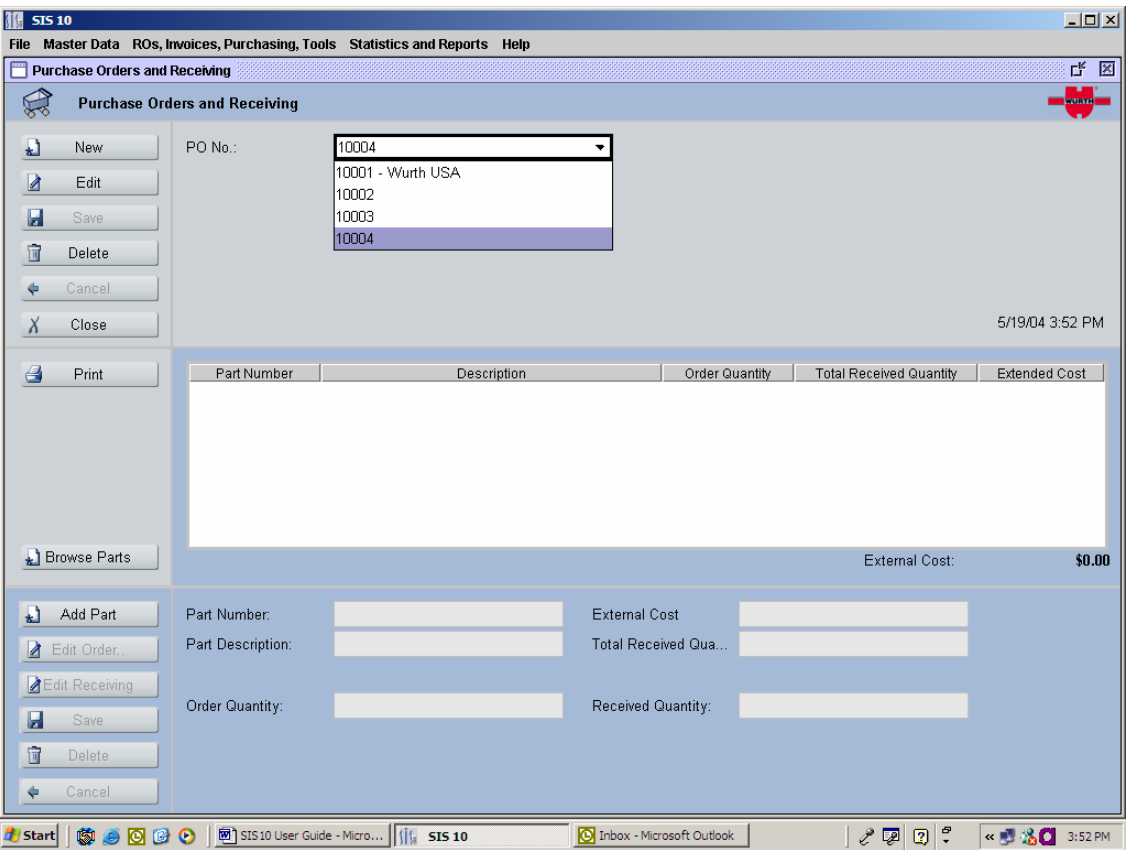

Click EDIT and click on a Part Number in the Grid. Click the Button Edit Receiving and enter in quantity' and click SAVE. When all items are received, the PO is considered Closed.

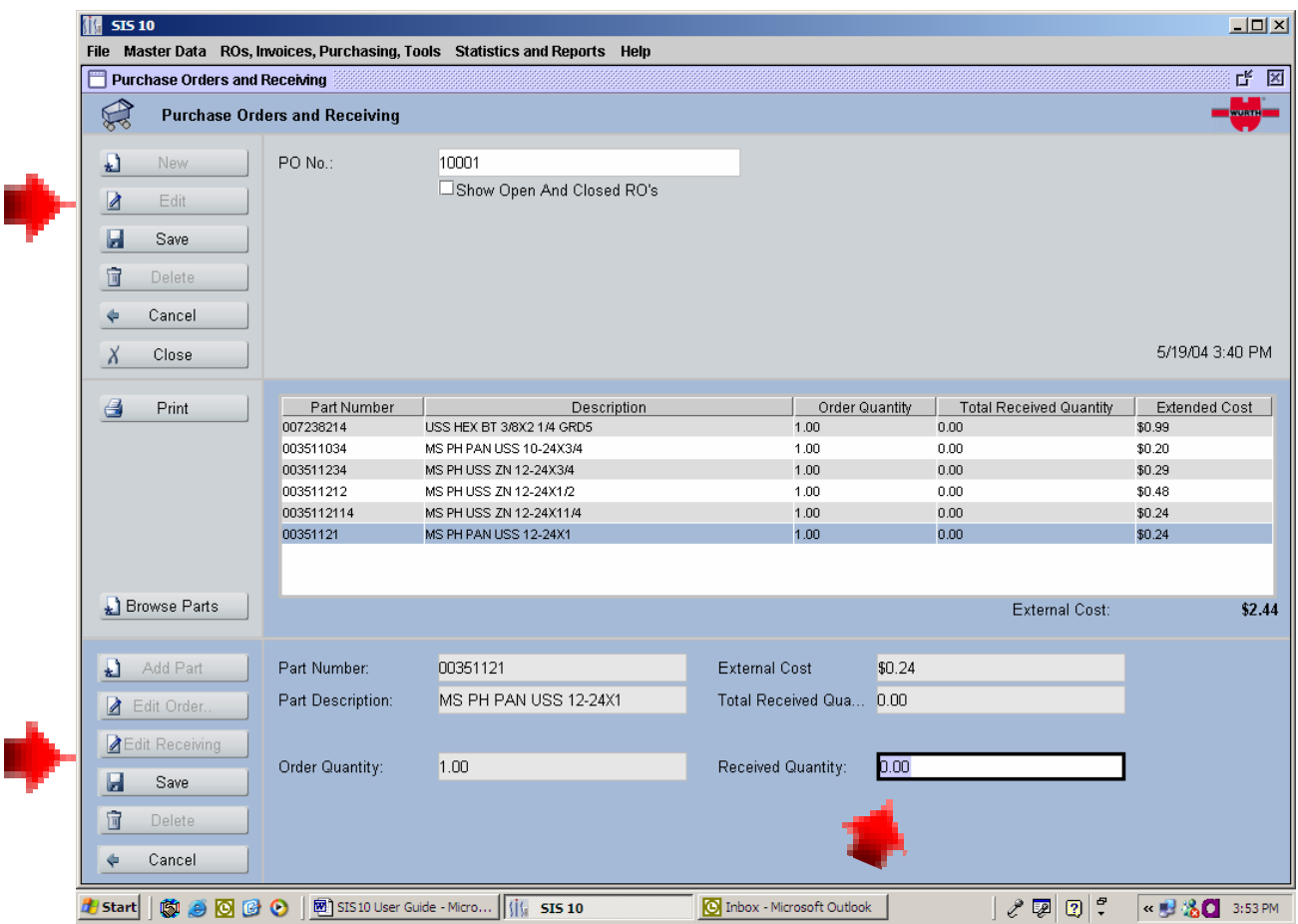

# 21. Tools

SIS 10 allows shops to track their tools. This feature is useful if a particular tool seems to disappear or is an expensive piece of equipment and needs to be kept well maintained.

To get to the Tool Menu, click on the Heading ROs,Invoices,Purchasing,Tools and click on Tool Tracking.

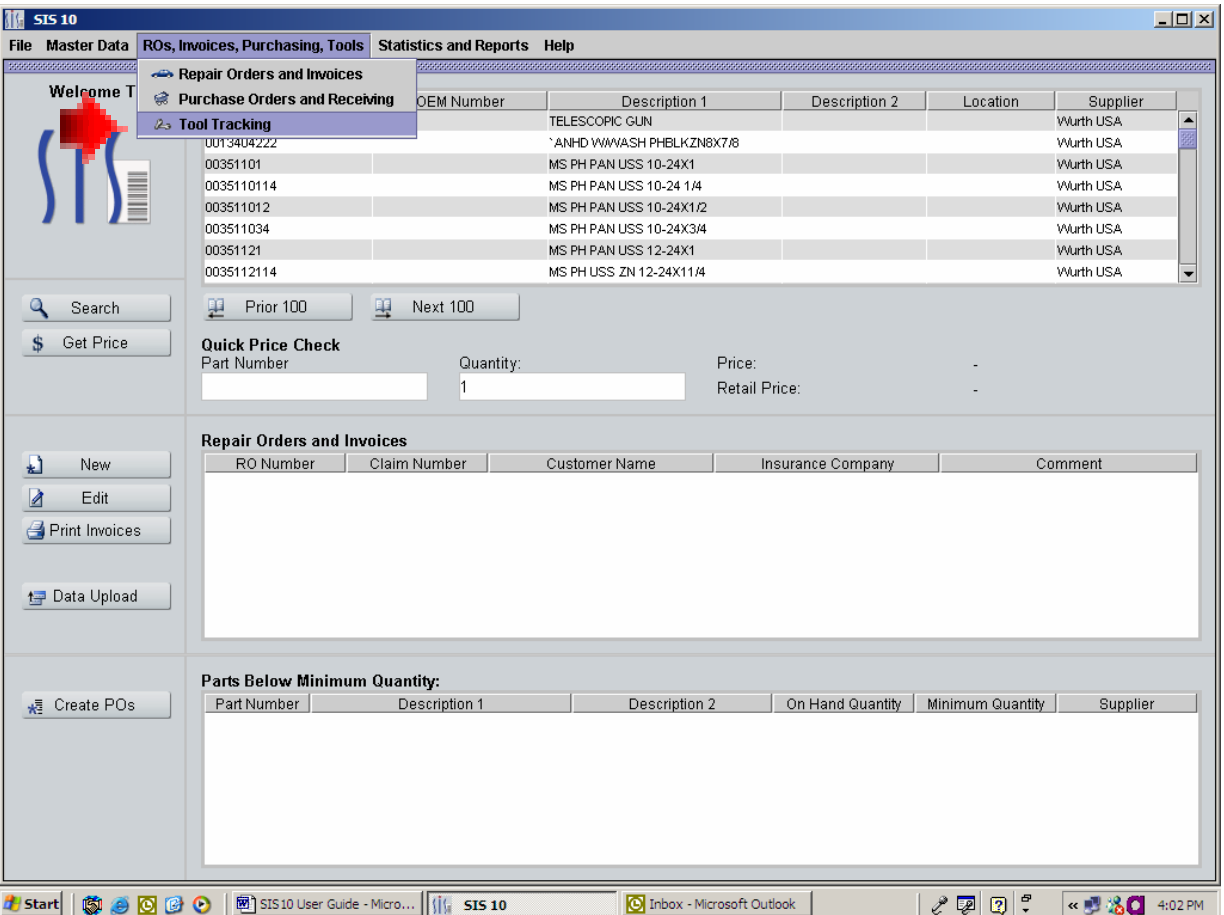

Click the NEW button and begin entering your information. You can enter in the location of the tool and the comment section gives you another place to enter any information that is important about the tool.

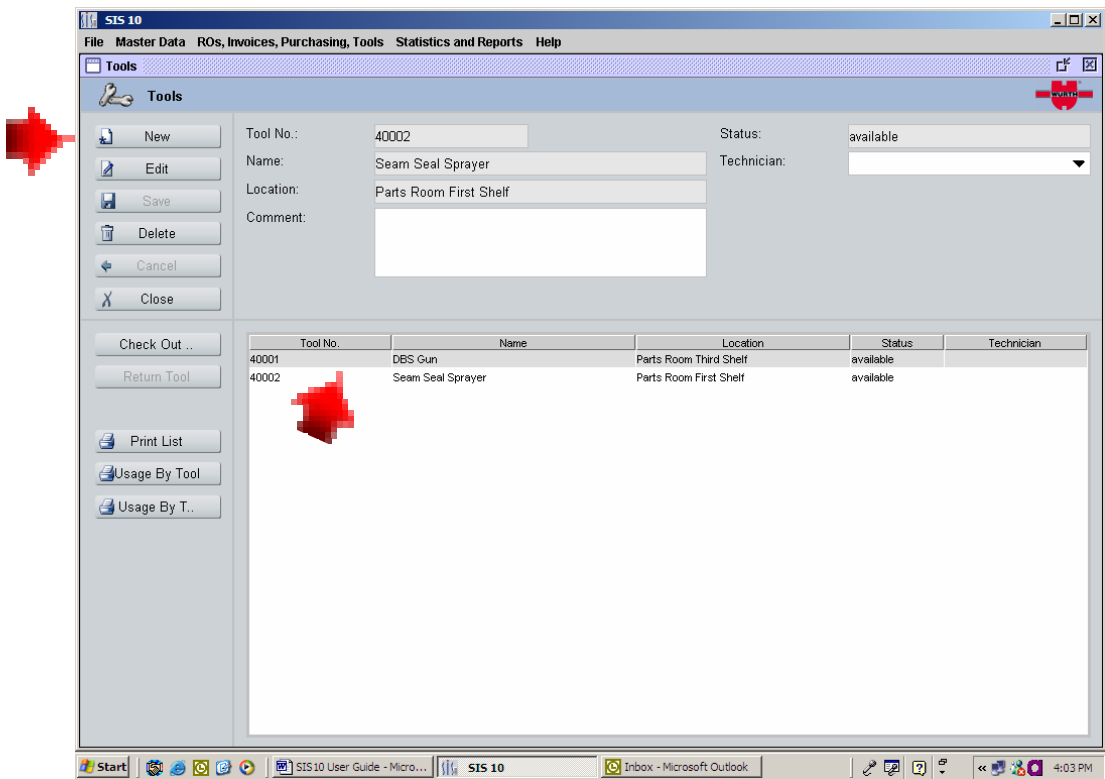

You can check out a tool simply by clicking on the tool you select from the grid and click on the button CHECK OUT. To check in a tool, click on the tool from the grid and click on RETURN TOOL. Be sure to choose the shop technician when checking in and out tools.

Reports can be run from the TOOLS menu. You can print a list of your tools, a history of the tools usage and a history of tools by technician. This can be useful in deciding what tools need to be purchased or replaced.

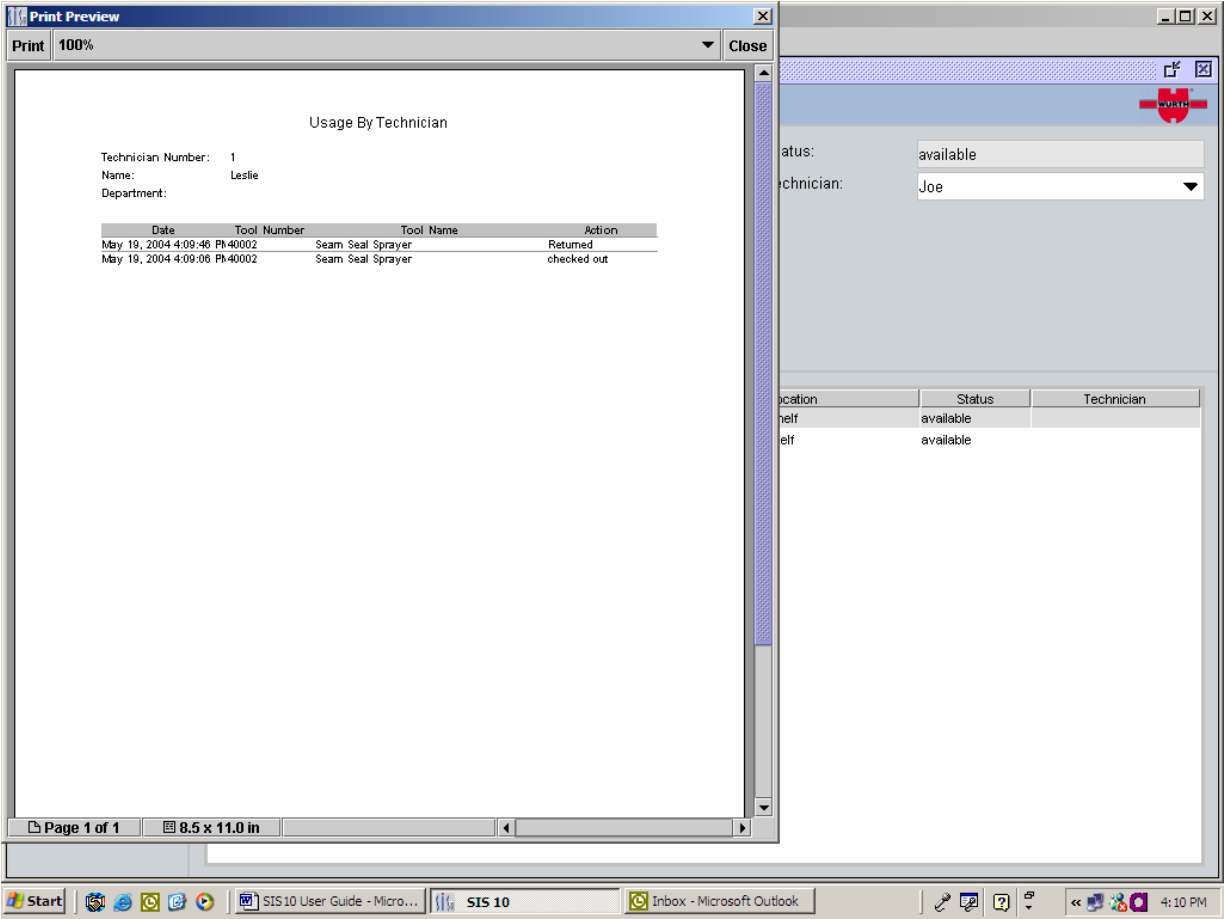

# 22. Statistics and Reports

From this menu, lists of Open Purchase Order, Open Repair Orders, Below Minimum Quantity reports, and Technician Reports can be printed.

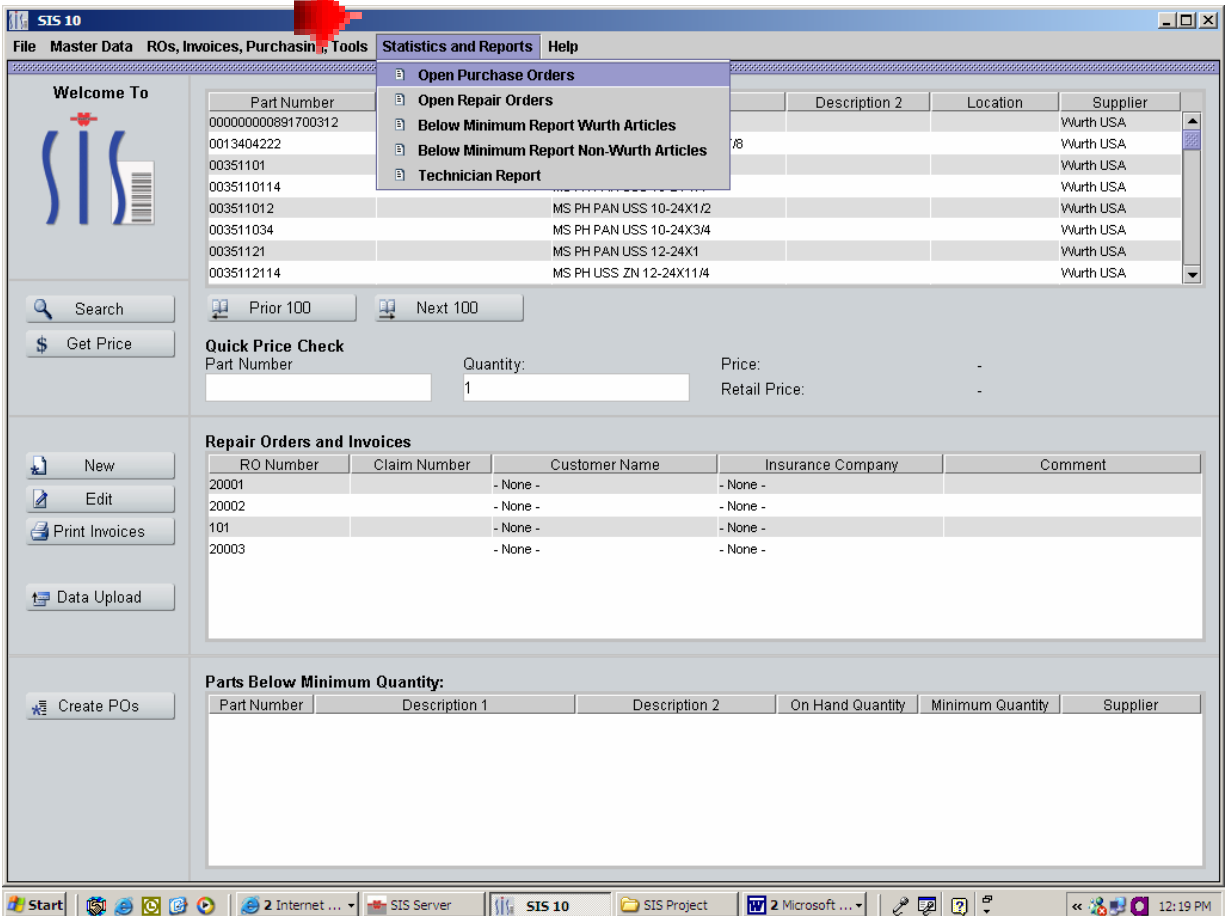

By Selecting Open Purchase Order, Open Repair Orders, Below Minimum Quantity reports, these reports will automatically send a report to the printer without a Print Preview.

The Technician Report gives you options to print by ALL Techs or Individual Techs and it gives you the option to choose which time frame you would like to review.

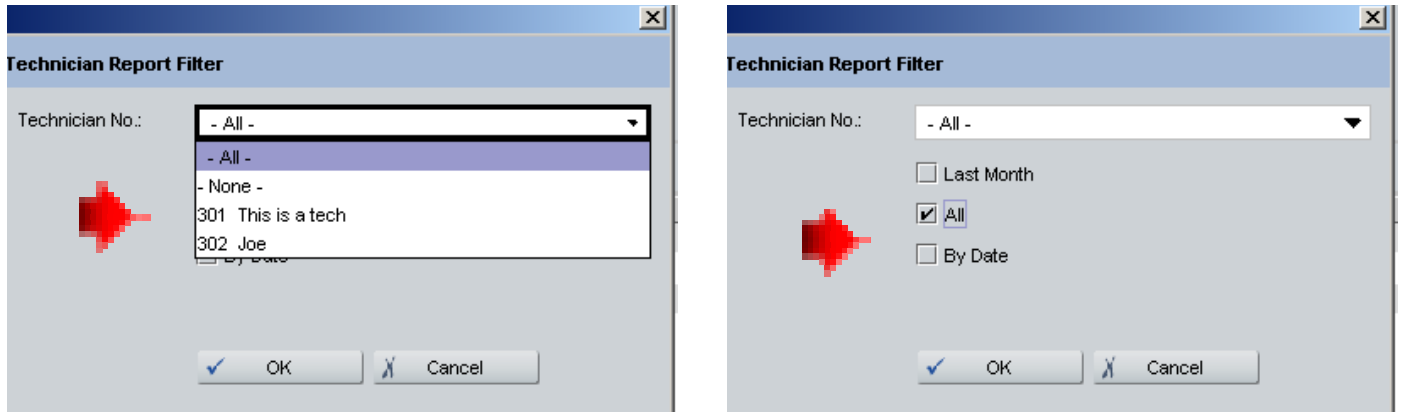

The Technician Report will give you all the Repair Order numbers and each line item the tech has scanned or entered in the given time frame. The report will also show the Gross Profit Dollars and Gross Profit percentage that this technician has generated.

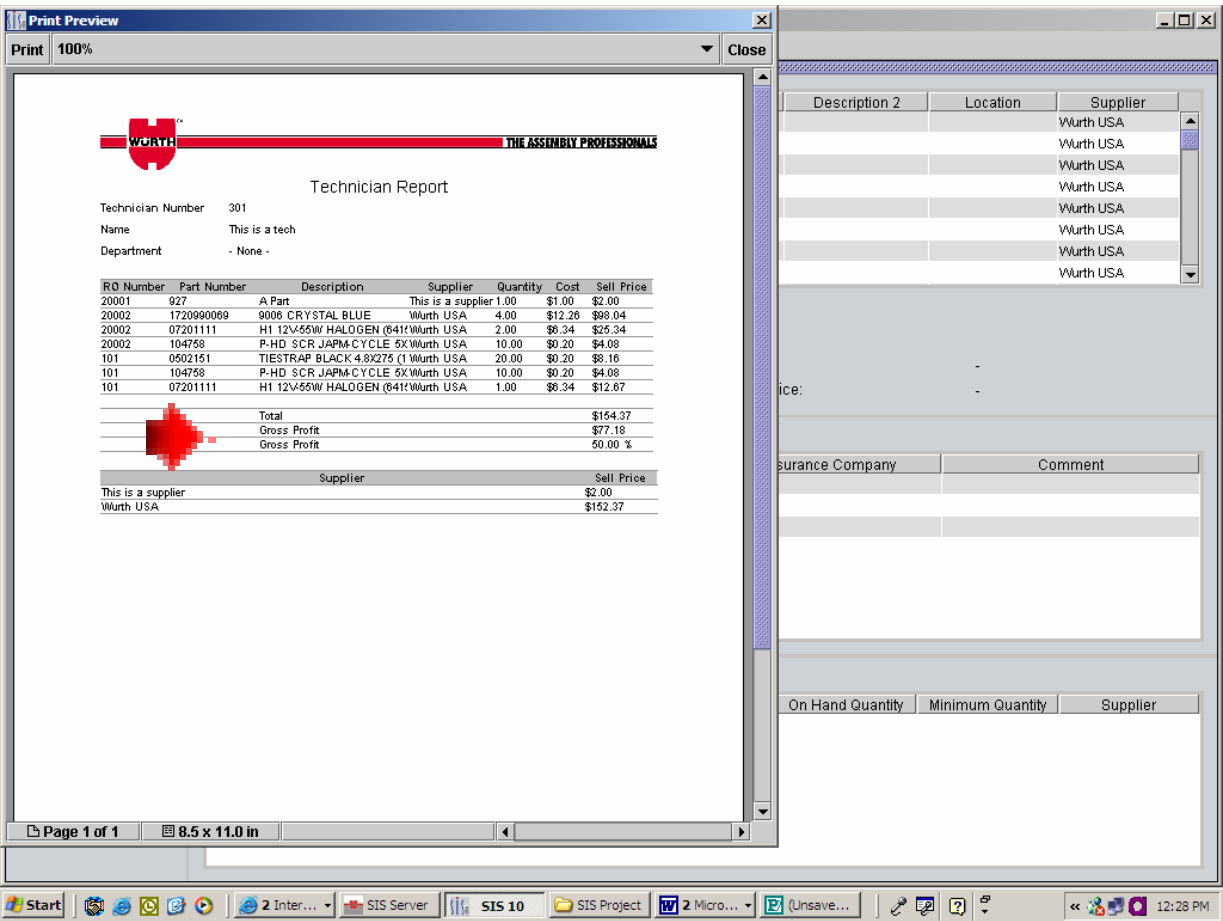

#### 23. Customer Help Desk on the Internet

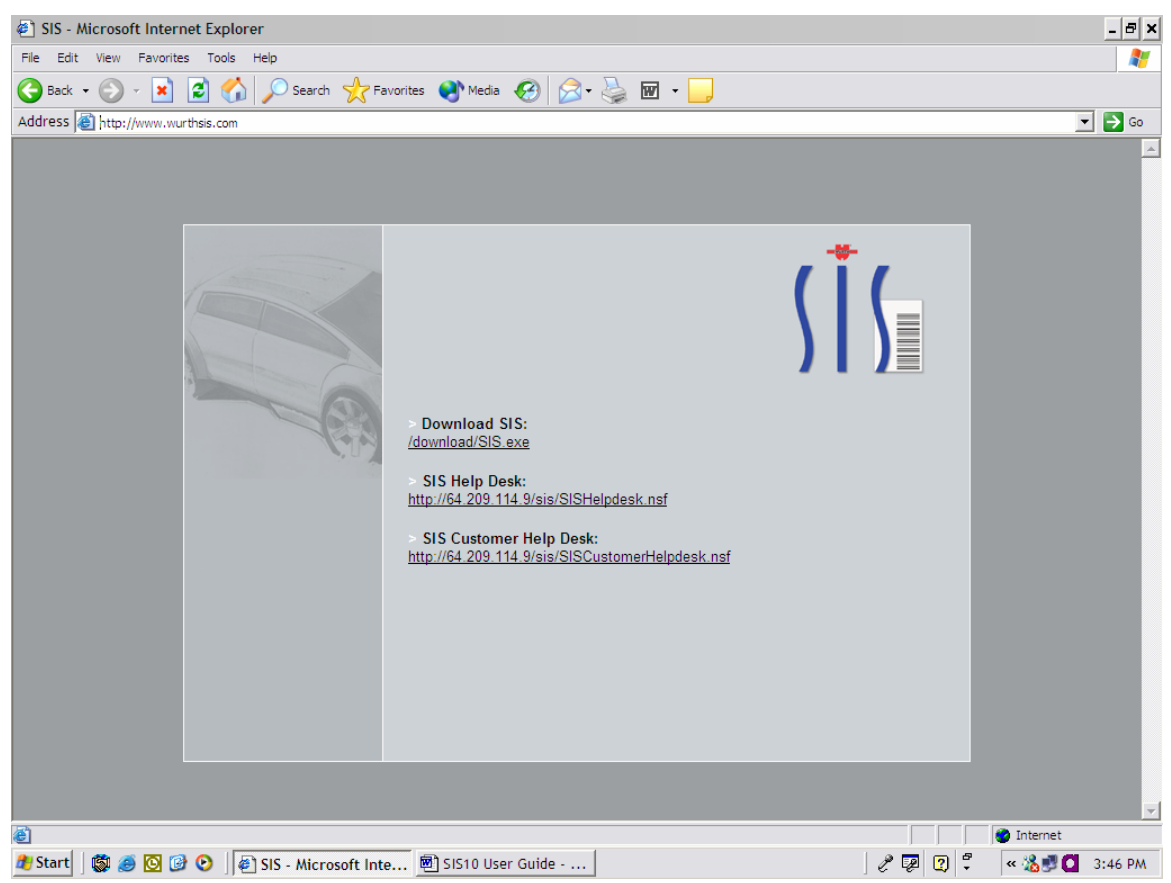

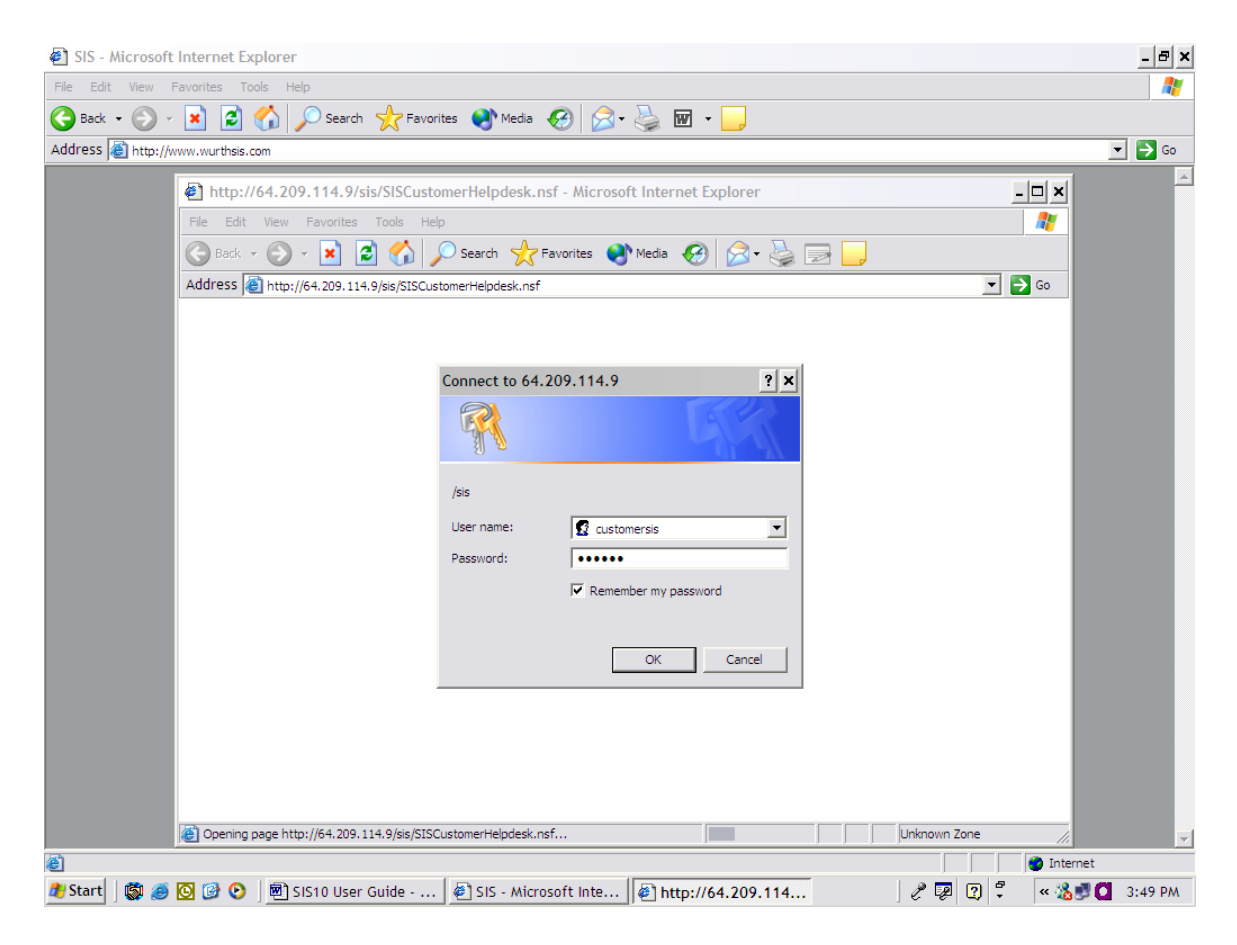

The password the customer help desk is SISR10. This will allow the customer to post questions regarding the SIS 10 Software. The SIS Team constantly monitors this site.

#### 24. Trouble Shooting

- 1. Scanner Errors
	- a. Screen popped up with tech#, barcode, quantity and RO. Why?
	- b. Scanner said "Communication error" Possible reasons are:
		- i. Part not found. Check the inventory to see if the part is in the system. If not in inventory add the part. Then manually add the part back to the RO.
		- ii. Check barcode Is it old? If so replace it. Create a new Barcode using the SIS 10 software and Avery Labels.
		- iii. Check technician Is tech set up in the software? If not, add the tech. TECHS MUST BE SET UP FIRST BEFORE USING THE SOFTWARE
- 2. Out of range
	- a. Try scanning again closer to cradle
- 3. The update didn't work
	- a. Is the computer connected to the Internet?
	- b. Is the software registered? If not, go to File Register. See the Installation Instructions available from WURTHSIS.COM or as part of the User Guide.
	- c. Is the client number correct and all fields filled in? Call 800-864-6561 for help with registration or updating the software.
- 4. There is an RO in the list on the main screen that doesn't correspond to a RO number in the shop
	- a. Did the shop tech enter wrong number? If so, follow these steps:
		- i. Print out RO (not invoices)
		- ii. Delete RO
		- iii. Find out which parts belong to which RO
		- iv. Add parts to correct RO